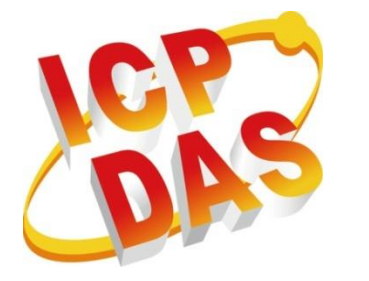

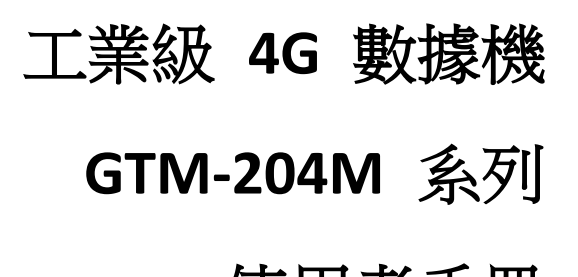

# 使用者手冊

**Version 1.3.0 March 2018**

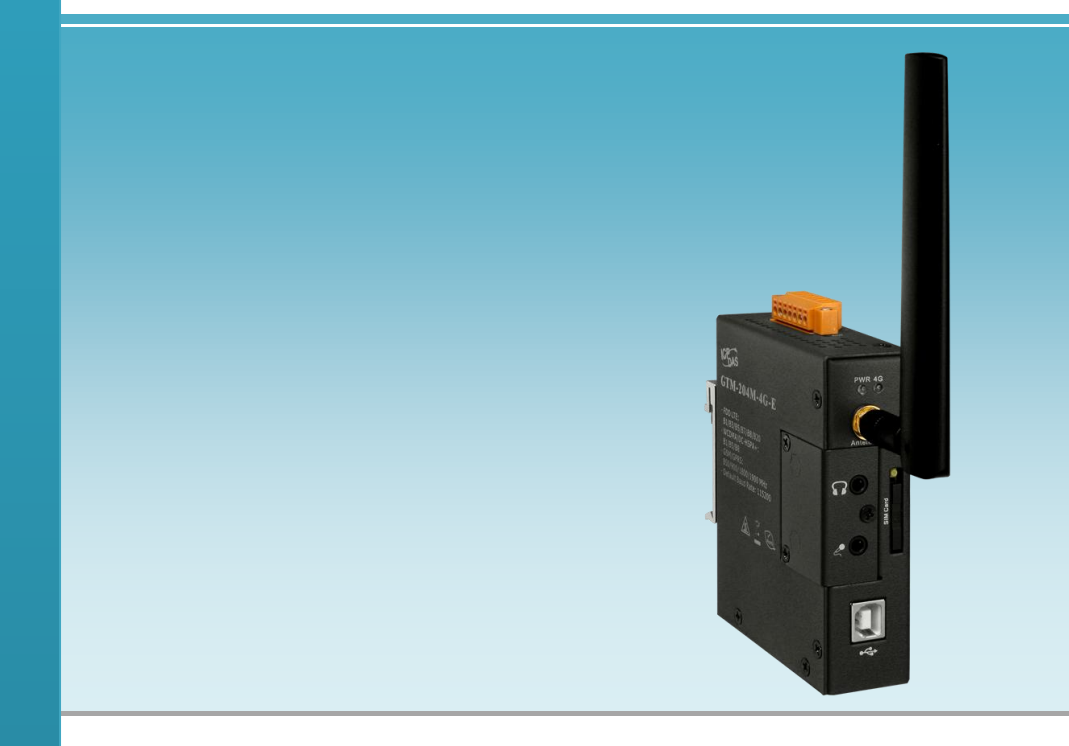

保固說明

泓格科技股份有限公司 (ICP DAS) 所生產的產品,均保證原始購買 者對於有瑕疵之材料,於交貨日起保有為期一年的保固。

#### 免責聲明

泓格科技股份有限公司對於因為應用本產品所造成的損害並不負 任何法律上的責任。本公司保留有任何時間未經通知即可變更與 修改本文件內容之權利。本文所含資訊如有變更,恕不予另行通 知。本公司盡可能地提供正確與可靠的資訊,但不保證此資訊的 使用或其他團體在違反專利或權利下使用。此處包涵的技術或編 輯錯誤、遺漏,概不負其法律責任。

版權所有

2017 © 泓格科技股份有限公司版權所有。

商標識別

本文件提到的所有公司商標、商標名稱及產品名稱分別屬於該商

標或名稱的擁有者所有。

#### 技術服務

如有任何問題,請與本公司客服聯絡,我們將盡速為您服務。

E-mail 信箱:service@icpdas.com

# 符號說明

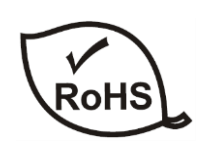

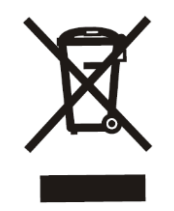

### **RoHS**

本公司提供的所有無鉛產品皆符合歐盟有害物質使用限 制指令(RoHS),意即本公司的生產流程與產品均嚴格遵 守無鉛守則,而且不包含該指令內提供的任何有害物質

#### **WEEE**

此劃叉的滾輪垃圾筒圖示表示在歐盟境內,本產品於丟 棄時必須另行收集。此原則適用於您的產品與任何標有 此圖示的週邊設備。請勿隨意丟棄這些產品。請洽詢您 當地的經銷商,以得知回收此設備的程序

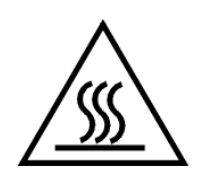

#### **HOT SURFACE DO NOT TOUCH**

此符號用於警告使用者,產品外殼可能處於高溫狀態, 在外殼冷卻以前,請勿觸摸,否則可能會被燙傷

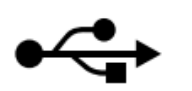

#### **USB**

本產品支援 USB 2.0

# 目錄

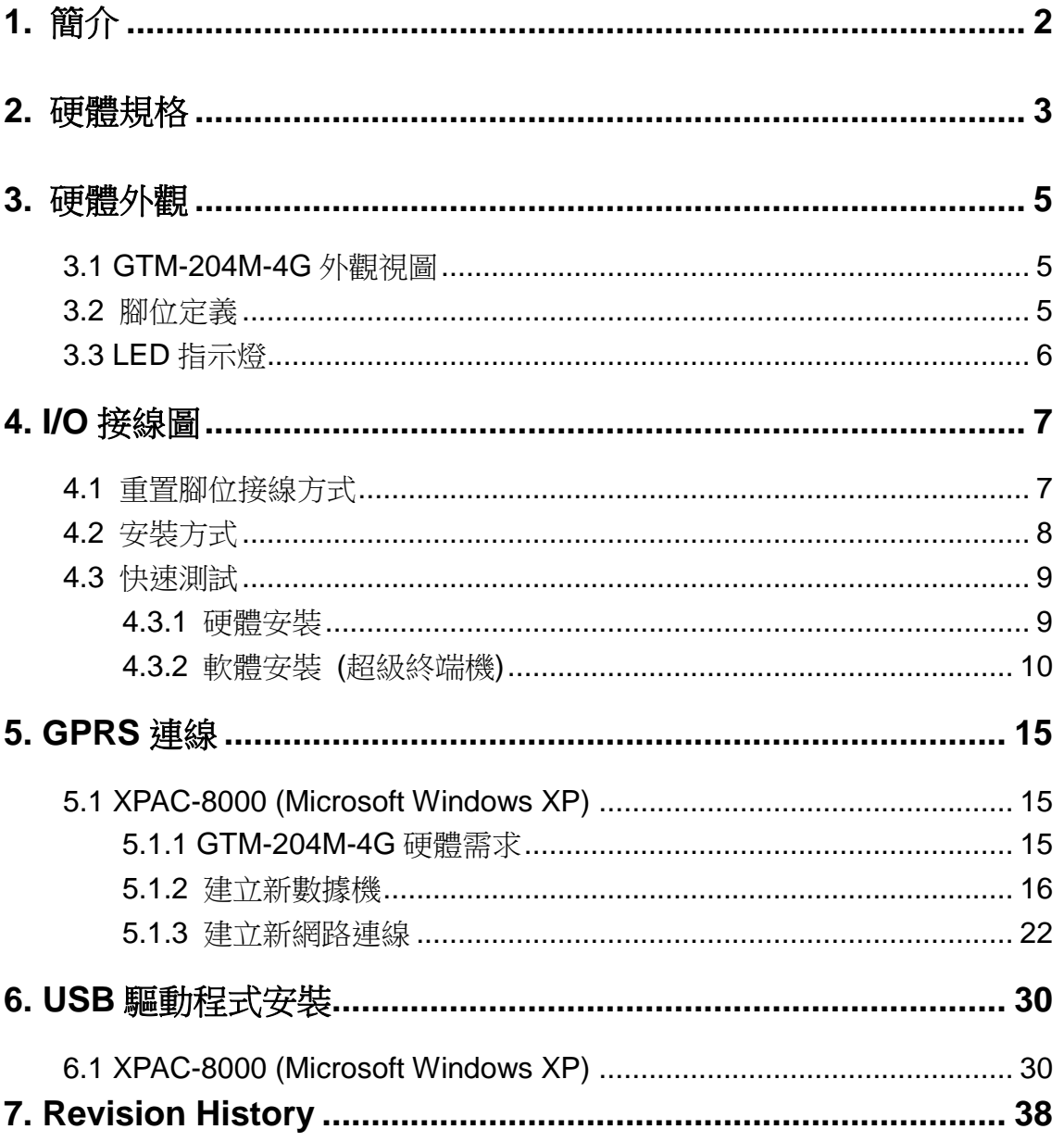

# <span id="page-4-0"></span>**1.** 簡介

GTM-204M-4GE 是一款具有 USB 及 RS-232 介面的工業級 M2M 數據機。支援 FDD LTE B1/B3/B5/B7/B8/B20 和 WCDMA 850/900/2100 MHz 和 GSM 850/900/1800/1900 MHz 頻段。GTM-204M-4GE 利用便利的 2G/3G/4G 網路來監控遠端設備、各種流量計或 即時的遠端控制。內建 TCP/IP stack,只需搭配簡單的控制命令即可連線上網。 GTM-204M-4GE 的特色在於支援標準 AT 指令,可以輕易搭配多種 PLC 和 PC 來實現簡 訊的收送和 4G/3G/GPRS 連線。

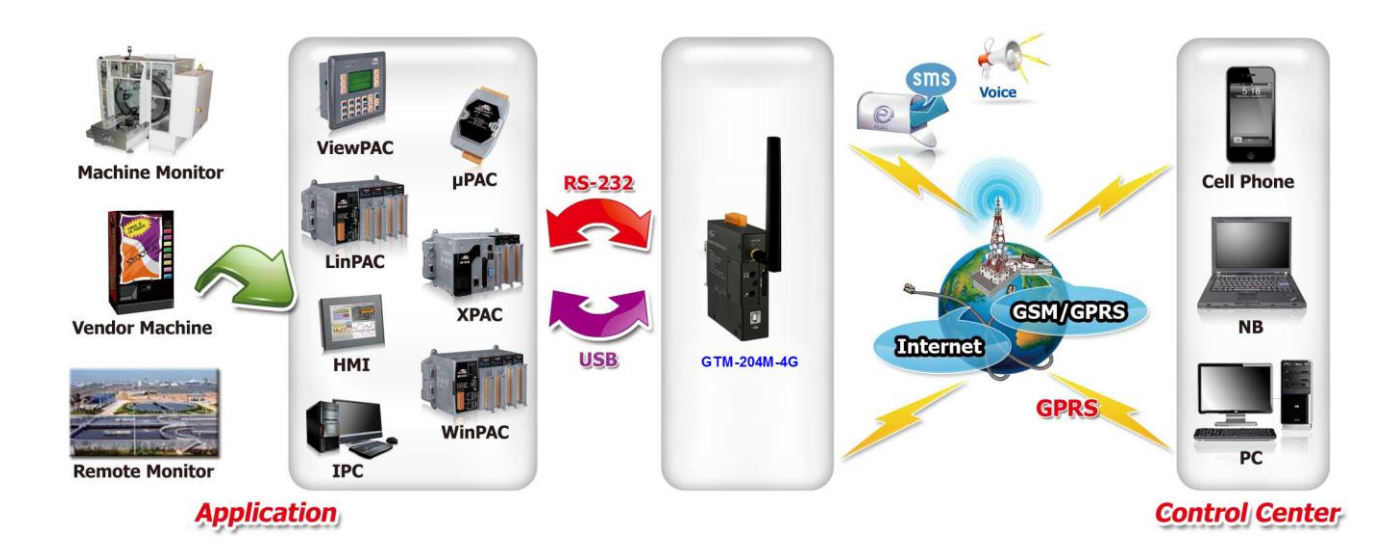

# <span id="page-5-0"></span>**2.** 硬體規格

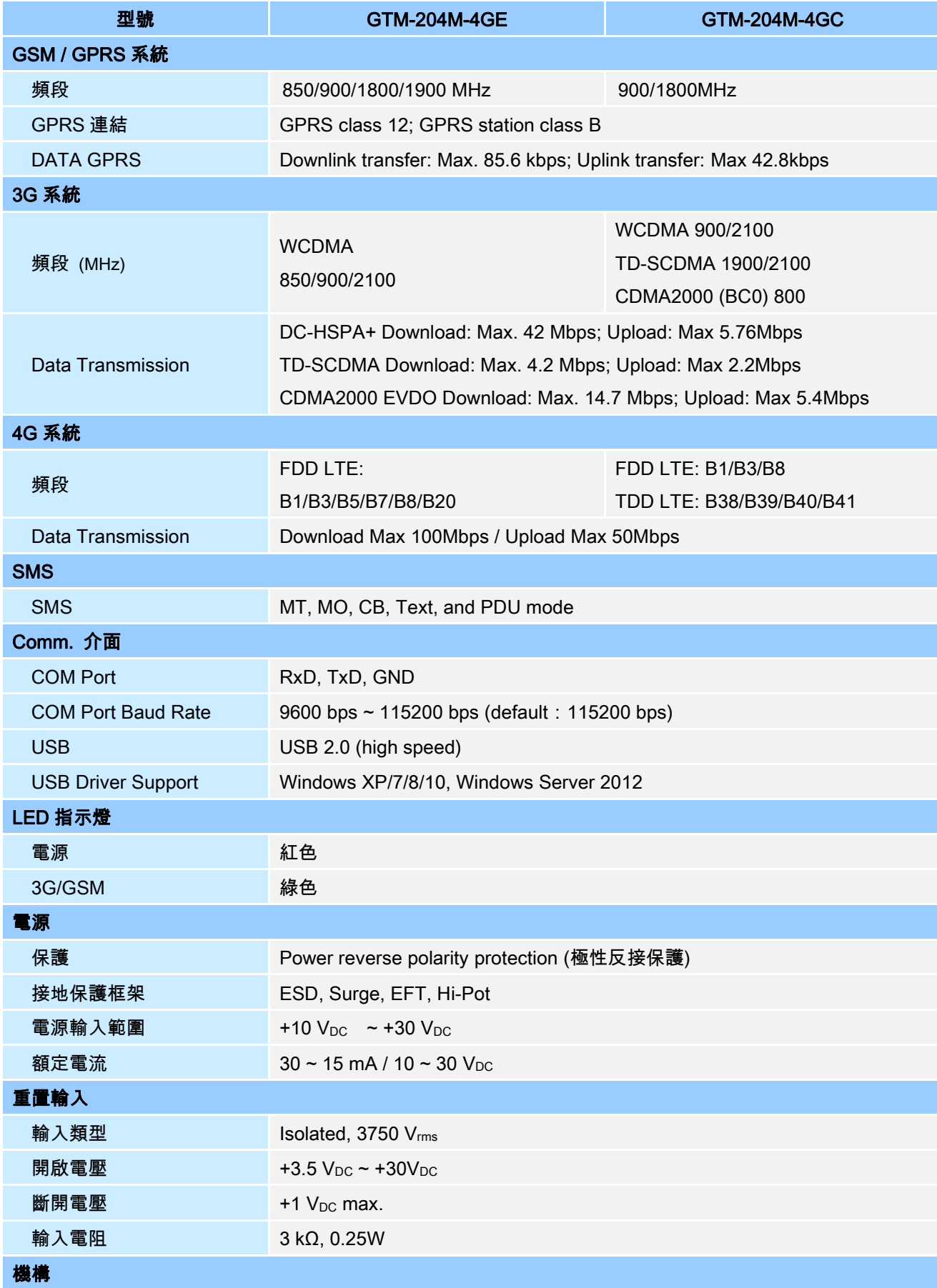

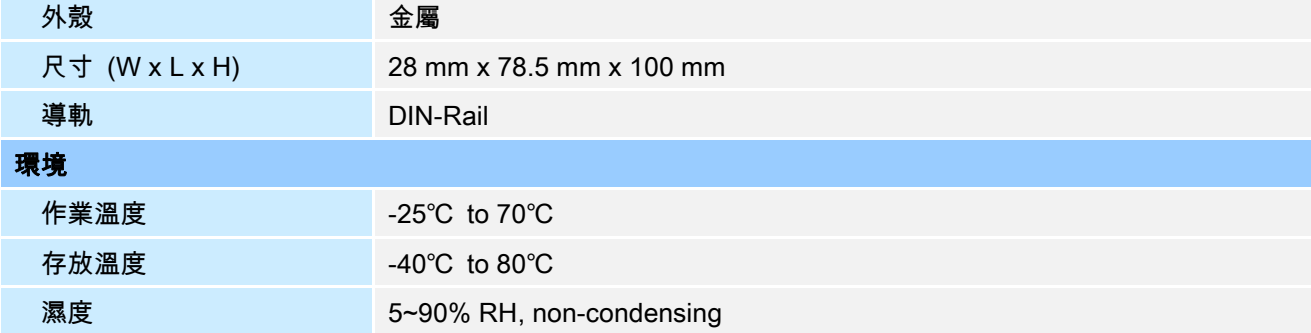

# <span id="page-7-0"></span>**3.** 硬體外觀

# <span id="page-7-1"></span>**3.1 GTM-204M-4G** 外觀視圖

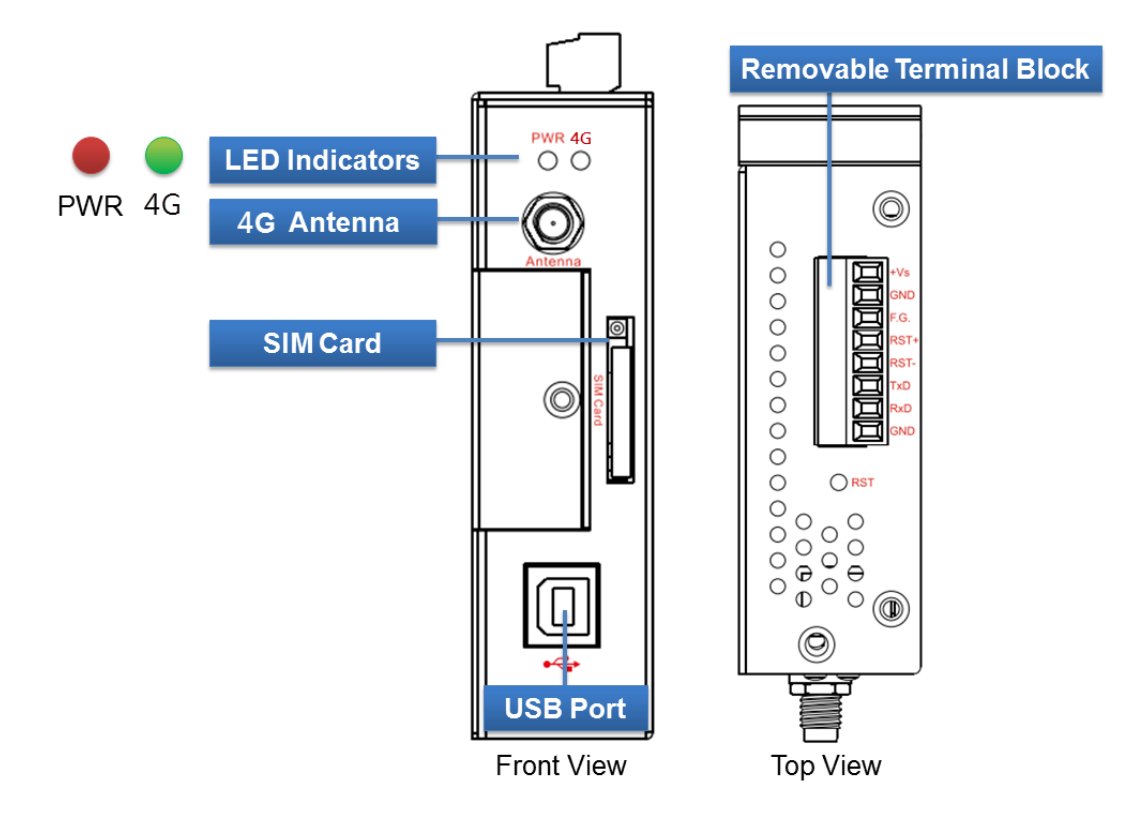

## <span id="page-7-2"></span>**3.2** 腳位定義

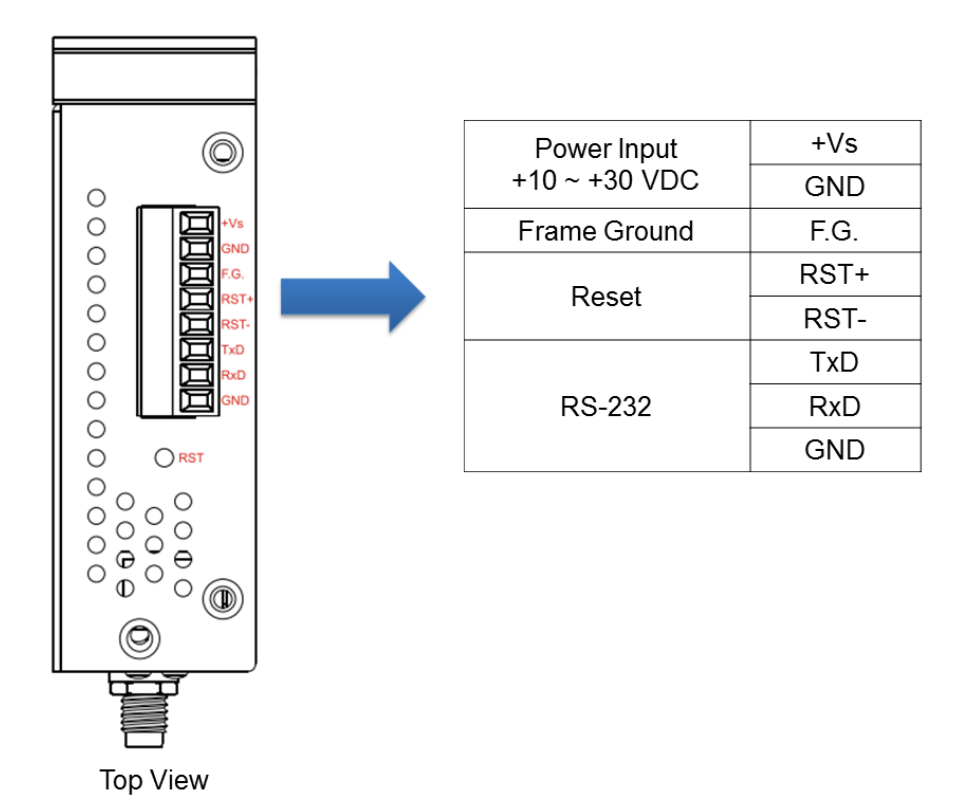

<span id="page-8-0"></span>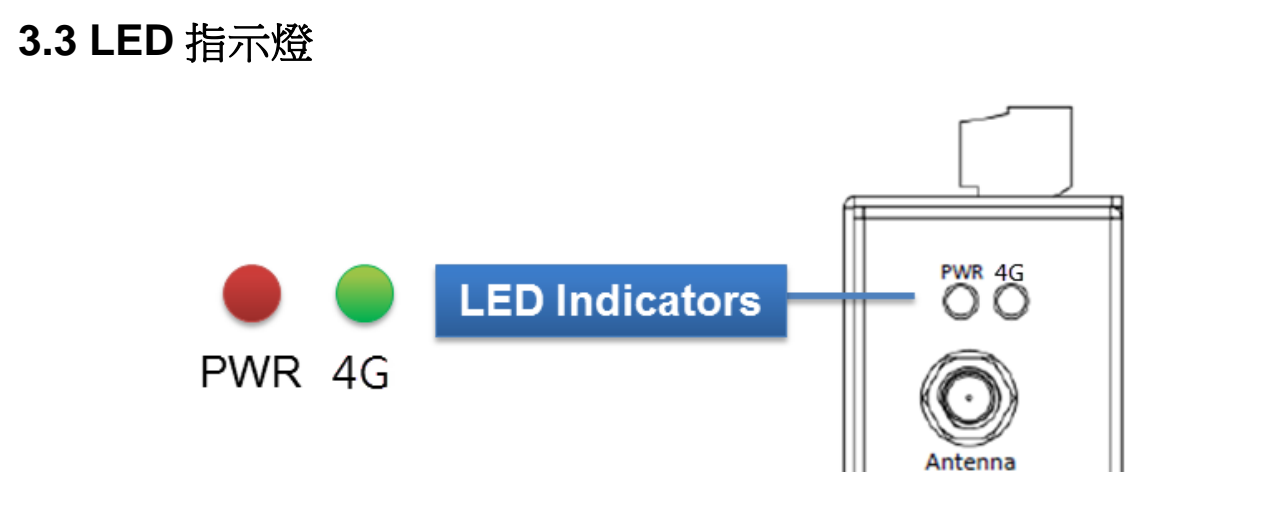

GTM-204M-4G 有 2 顆 LED 指示燈,幫助使用者判斷系統目前的狀態,其說明如下:

A. PWR(Red):電源指示燈

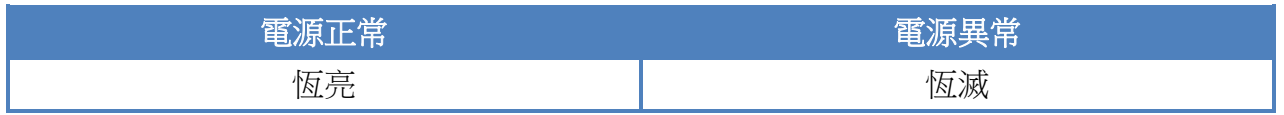

B. 4G (Green):顯示 4G 運作狀況

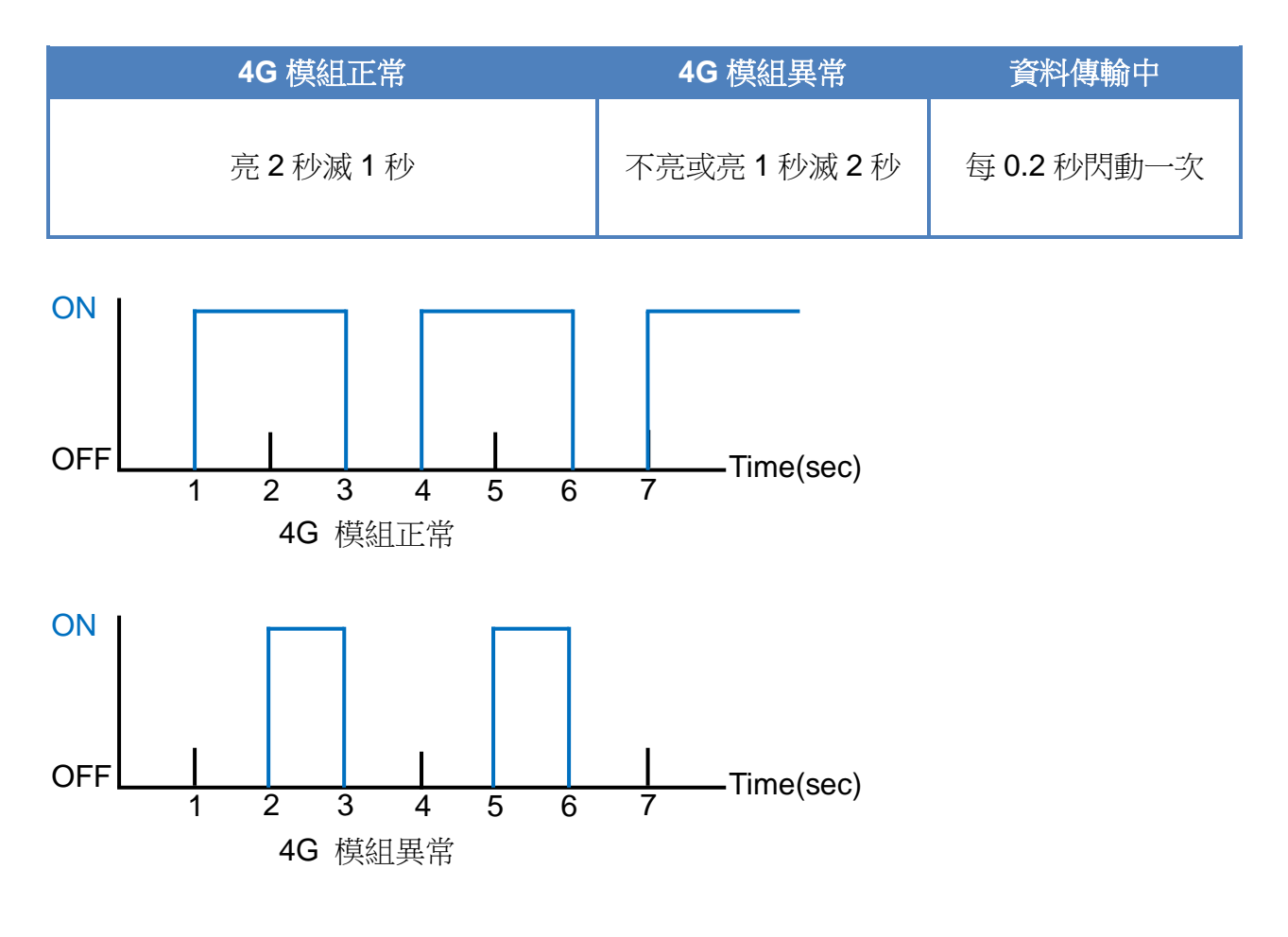

# <span id="page-9-0"></span>**4. I/O** 接線圖

# <span id="page-9-1"></span>**4.1** 重置腳位接線方式

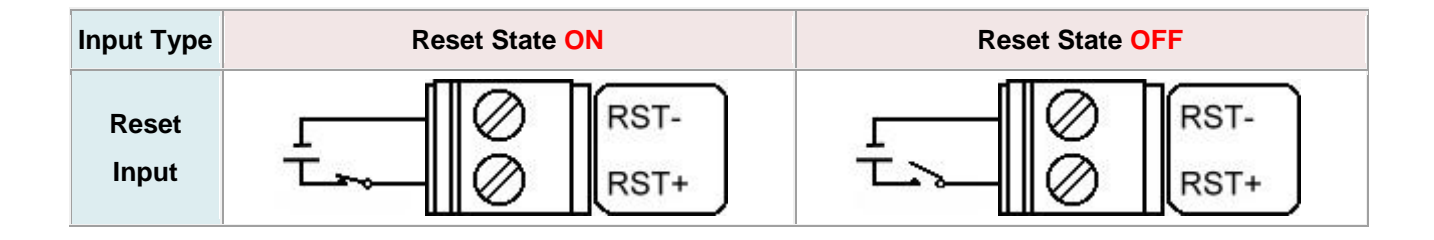

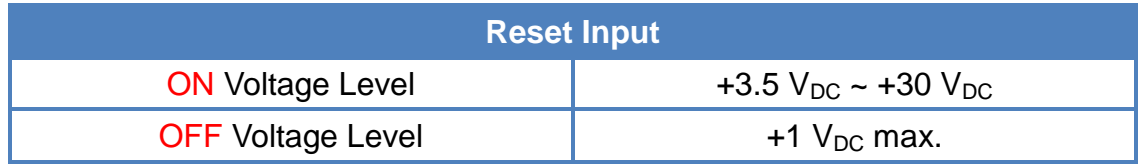

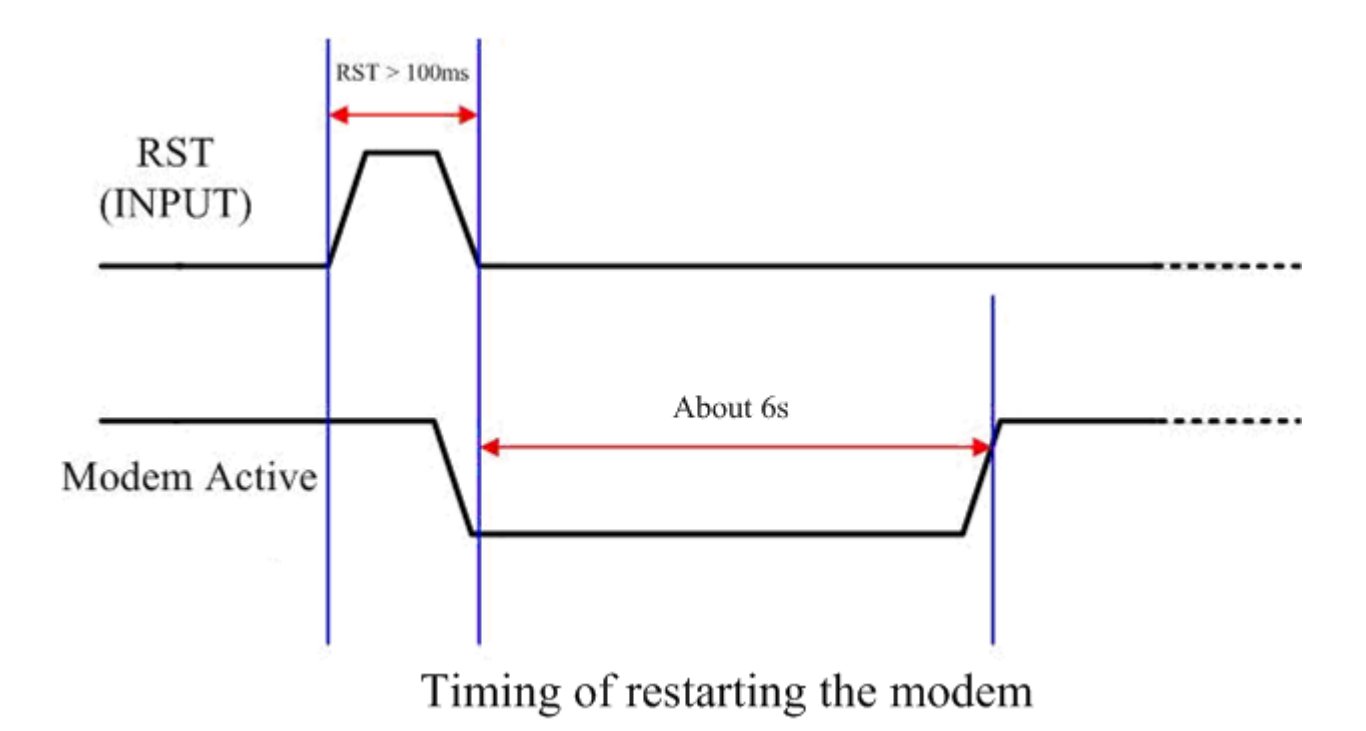

# <span id="page-10-0"></span>**4.2** 安裝方式

GTM-204M-4G 該由賦予適當授權的技術人員進行安裝,安裝的位置應該在一般人不會 碰觸的地方。

SIM 卡及天線安裝

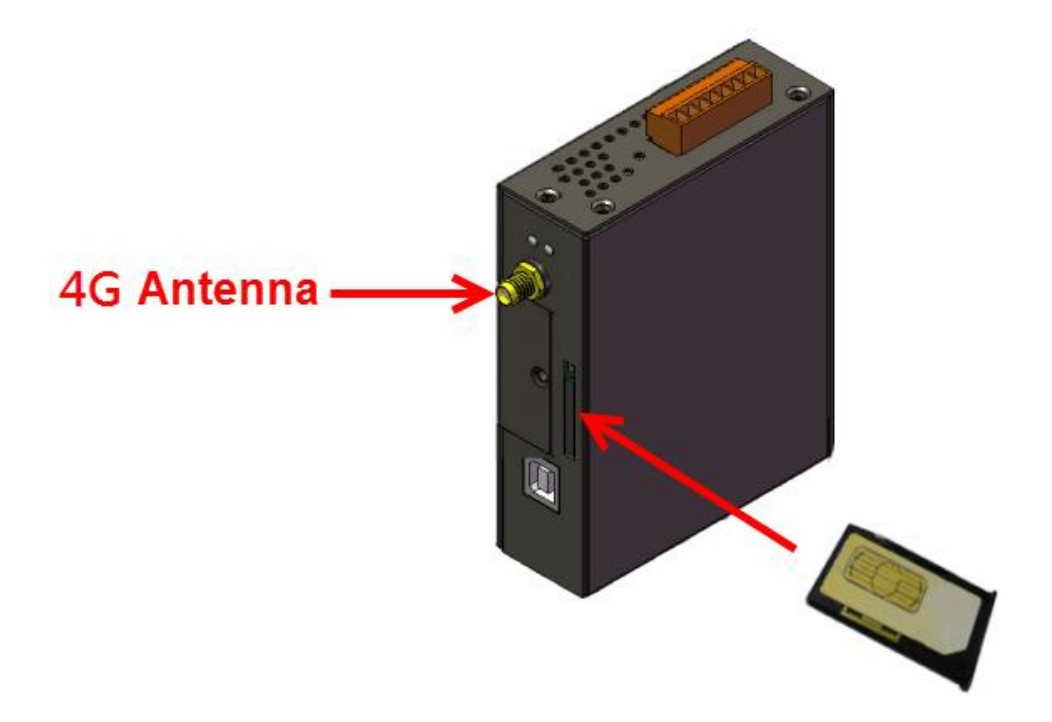

### 警告**!** 表面發燙,請勿碰觸

產品外殼可能處於高溫狀態,在外殼冷卻以前,請勿觸摸,否則可能會被燙傷。

### 安全指令說明

此裝置的電源輸入腳位(DC.+VS/DC.GND)與直流電源(SELV,有限電源)連接時,應 該要符合 EN60950-1 的要求。請務必確認接線是否正確。

# <span id="page-11-0"></span>**4.3** 快速測試

# <span id="page-11-1"></span>**4.3.1** 硬體安裝

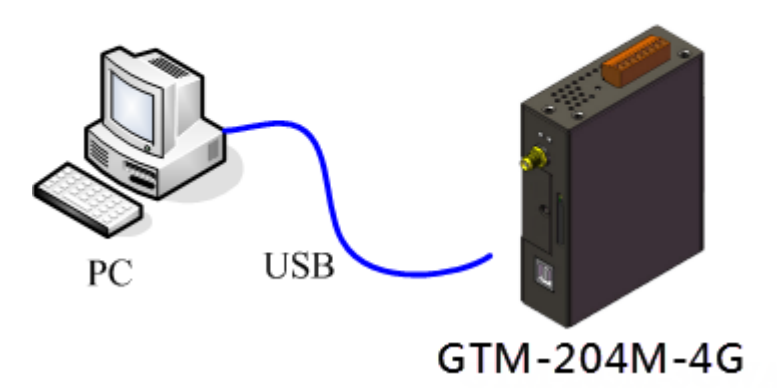

### <span id="page-12-0"></span>**4.3.2** 軟體安裝 **(**超級終端機**)**

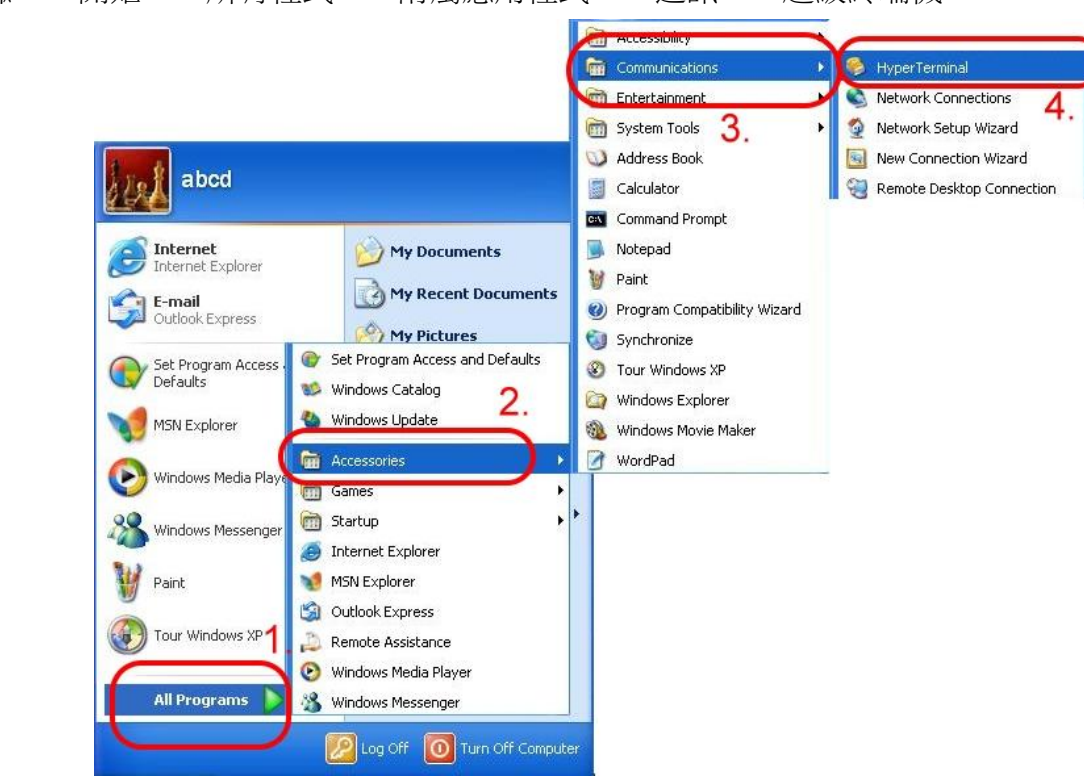

步驟 2:若跳出"Default Telnet Program?"的詢問視窗,請選擇"是"

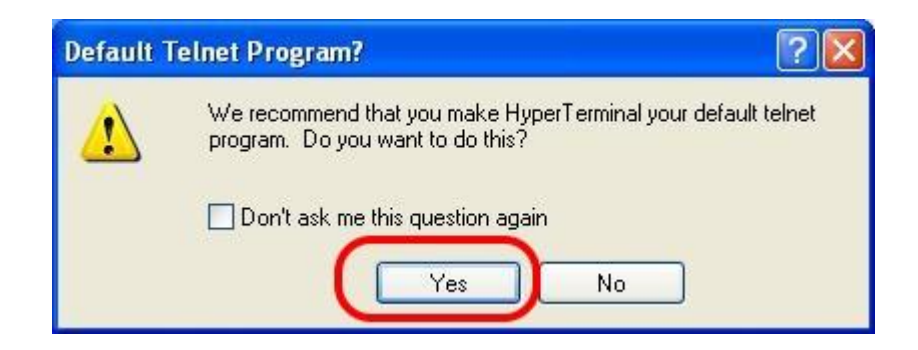

步驟 3:輸入新的連線名稱 → 按"OK"

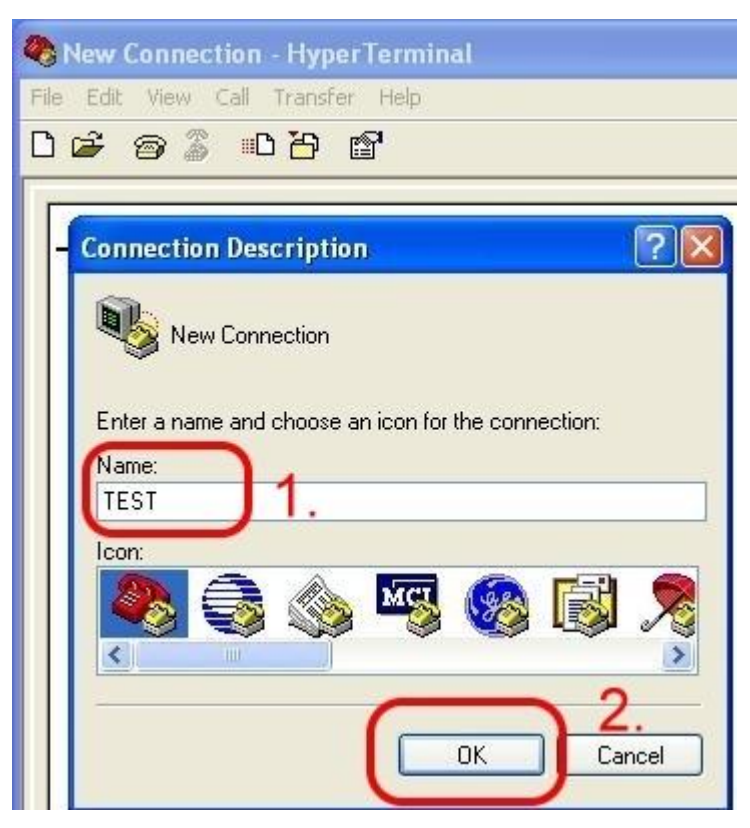

步驟 4:選擇電腦串列埠 → 按"OK"

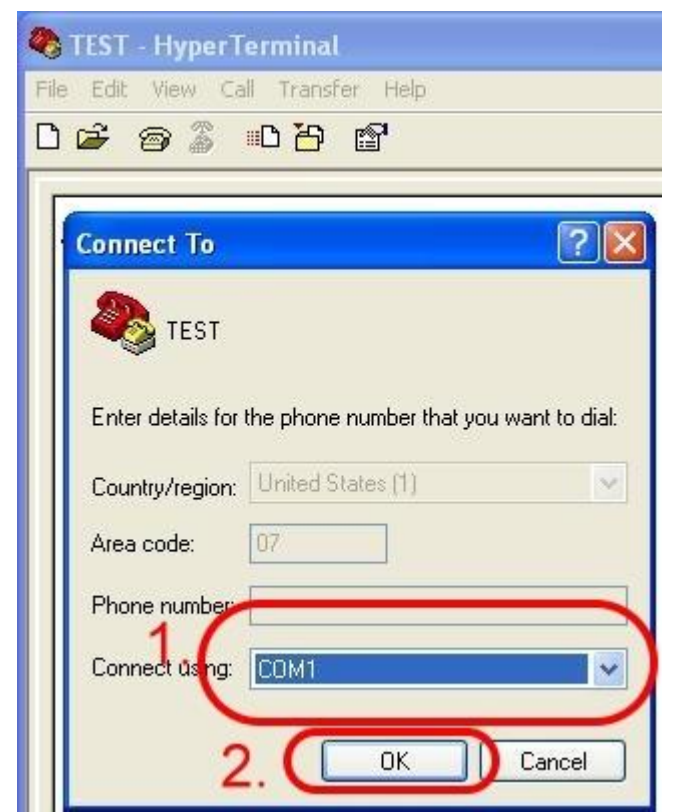

#### 步驟 5:請參考下列設定值

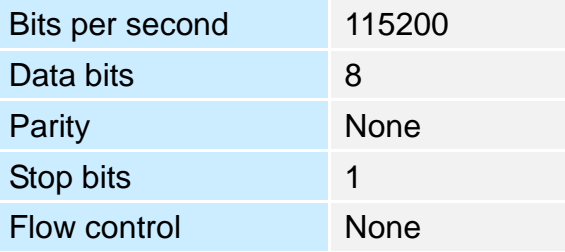

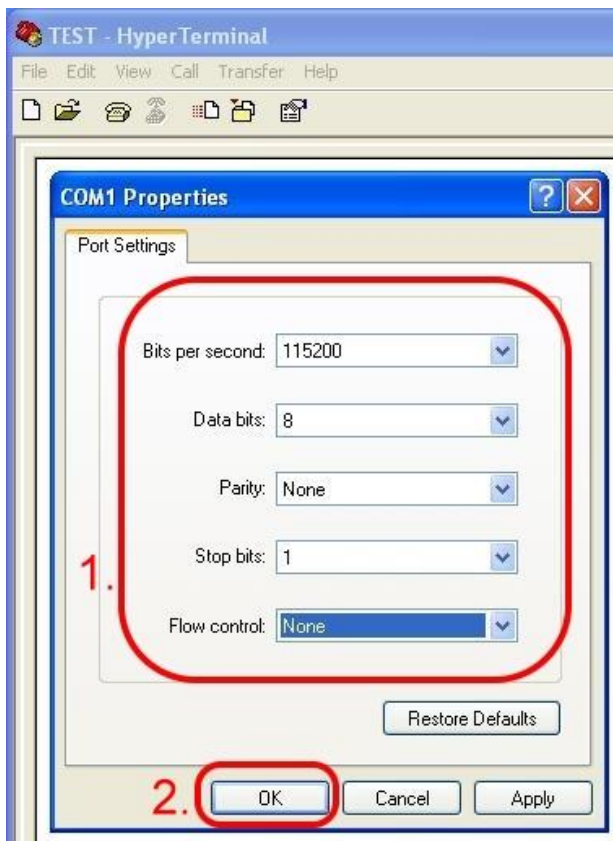

### 步驟 6:File → Properties

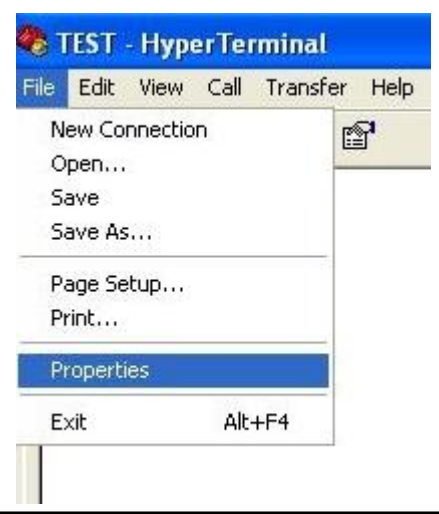

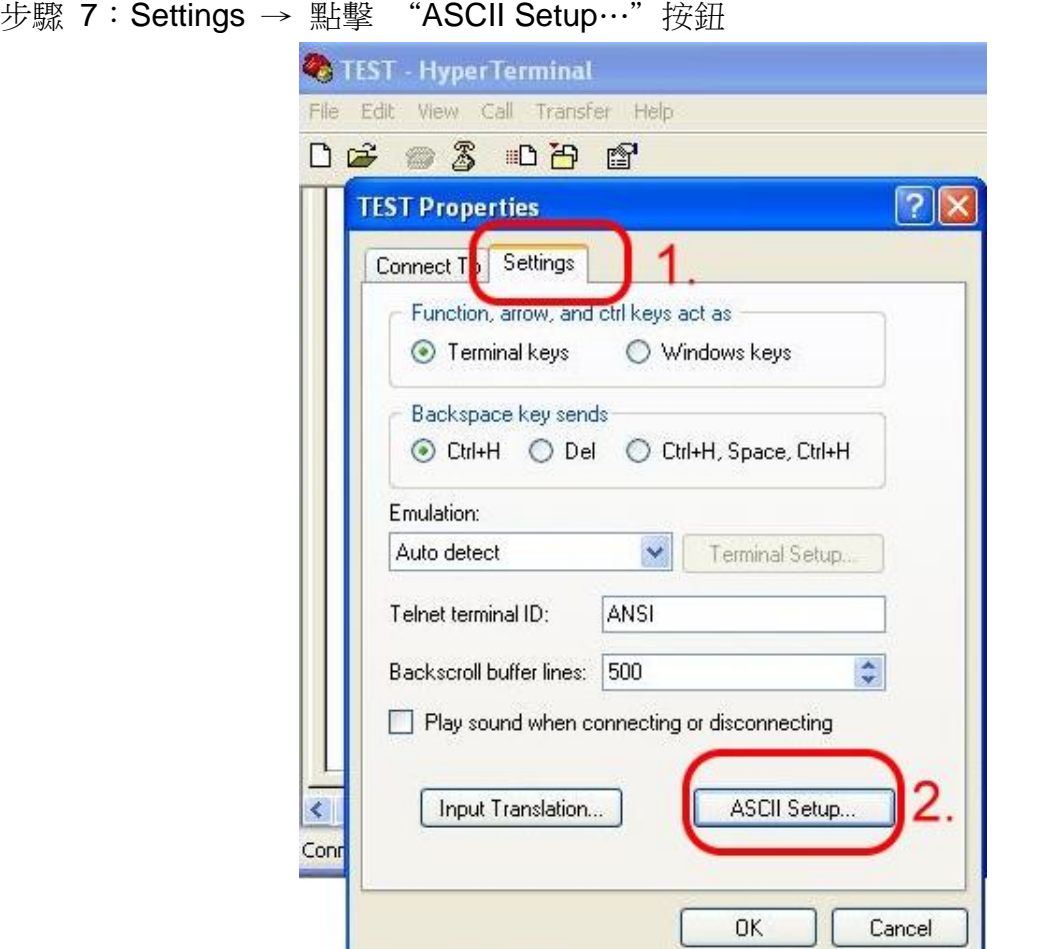

步驟 8:勾選"Echo typed characters locally" → 按"OK"

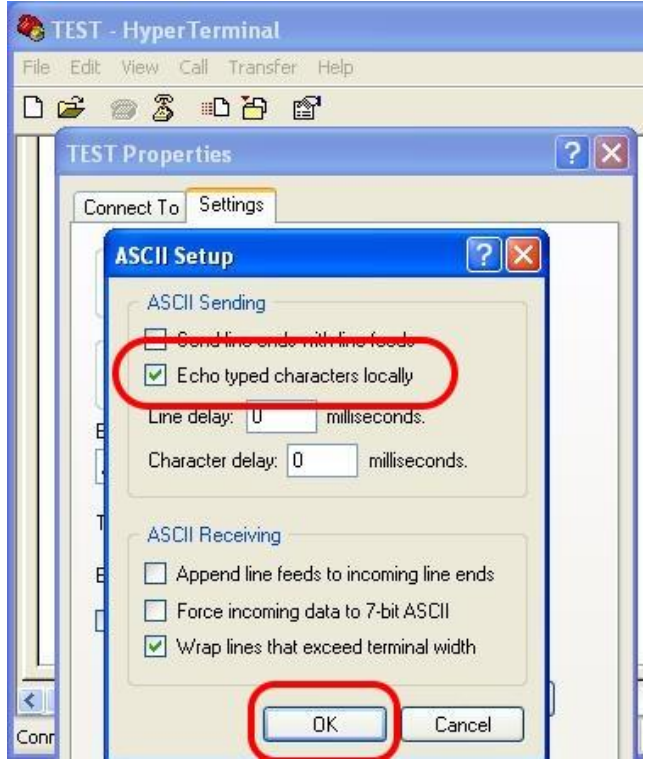

步驟 9: 鍵盤輸入"AT"按"Enter", 會收到"AT OK"的回應

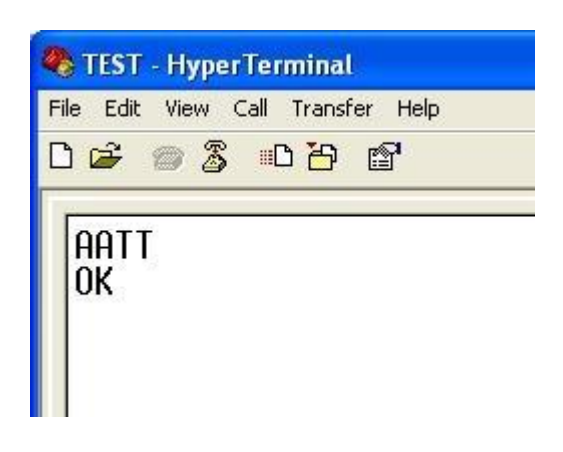

# <span id="page-17-0"></span>**5. GPRS** 連線

# <span id="page-17-1"></span>**5.1 XPAC-8000 (Microsoft Windows XP)**

### <span id="page-17-2"></span>**5.1.1 GTM-204M-4G** 硬體需求

- A. GTM-204M-4G (請先安裝 USB 驅動程式)
- B. XPAC-8000
- C. USB cable

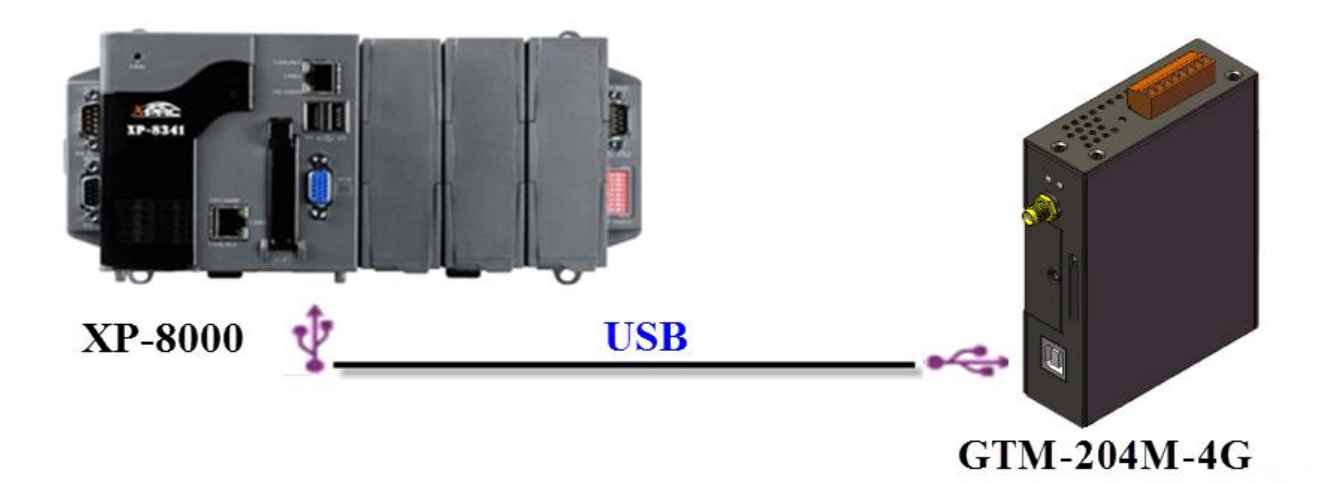

### <span id="page-18-0"></span>**5.1.2** 建立新數據機

步驟 1:Control Panel → 雙擊"Phone and Modem Options"

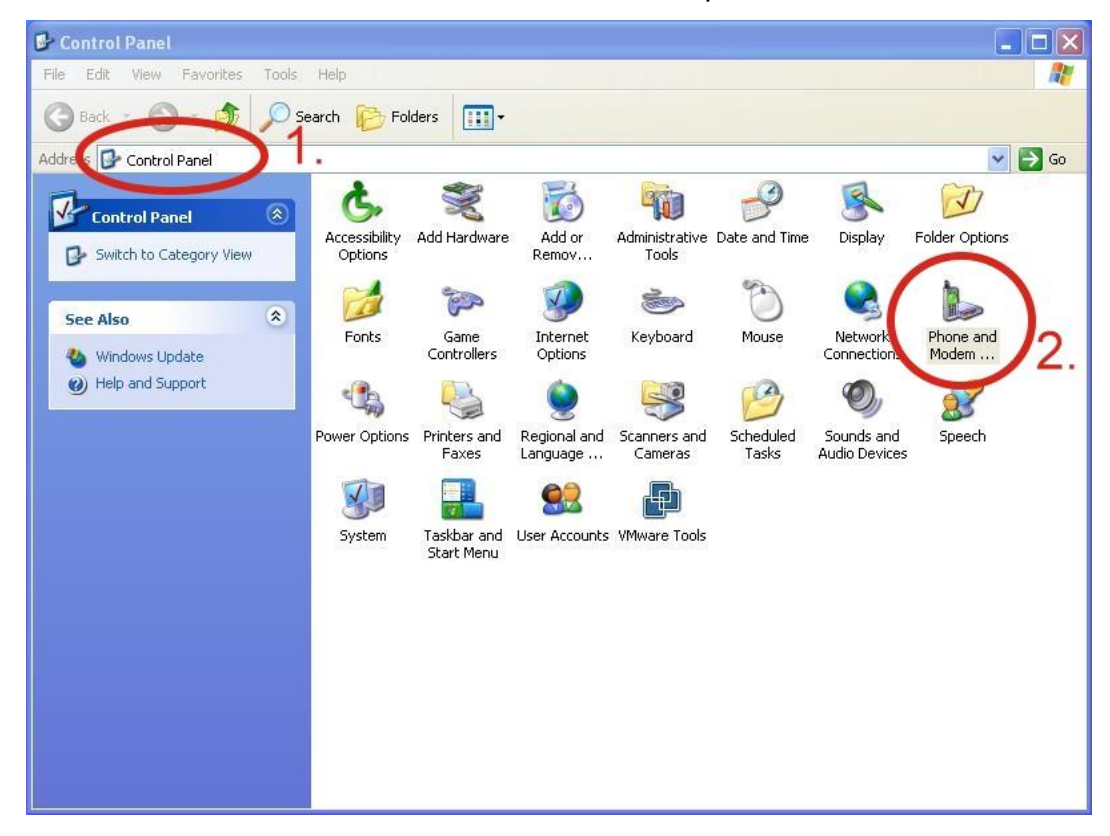

步驟 2:設定區碼 → 點擊"OK"

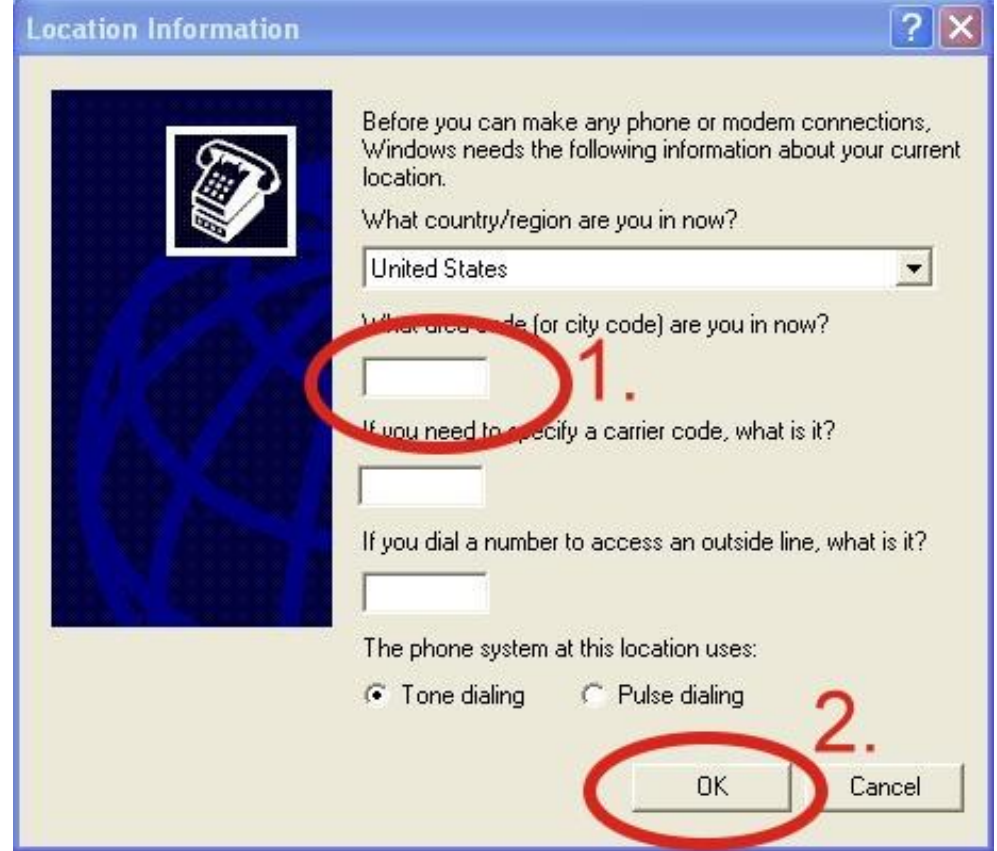

步驟 3:Control Panel → 雙擊"Phone and Modem Options" → Modem → 點擊 "Add"

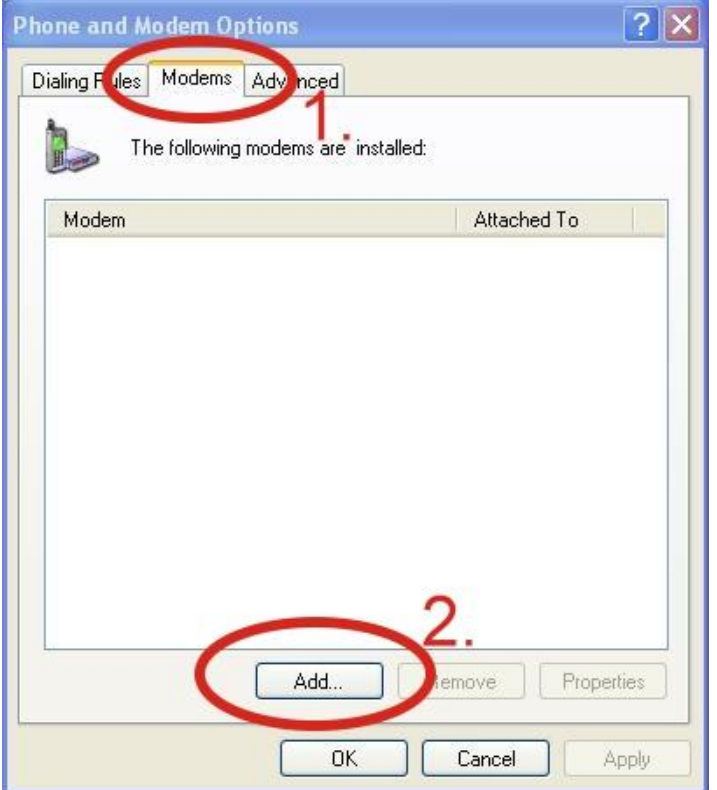

步驟 4:勾選"Don't detect my modem; I will select it from a list." → 點擊"Next"

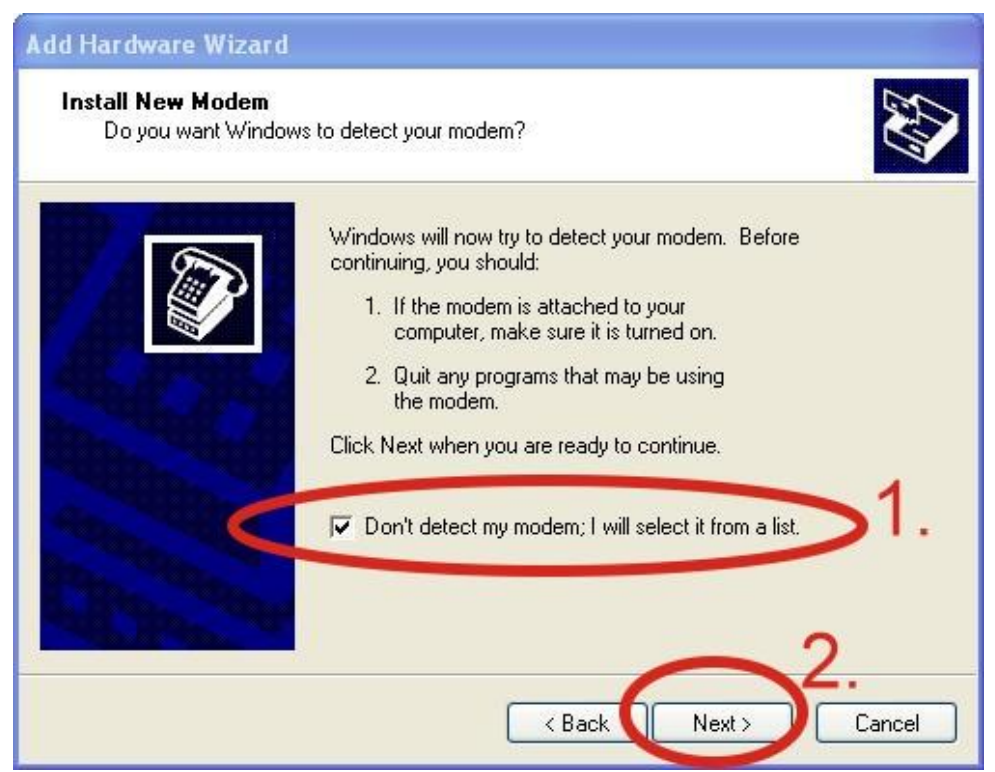

步驟 5:左邊欄位選取"Standard Modem Types" → 右邊欄位選取"Standard 19200 bps Modem" → 點擊 "Next"

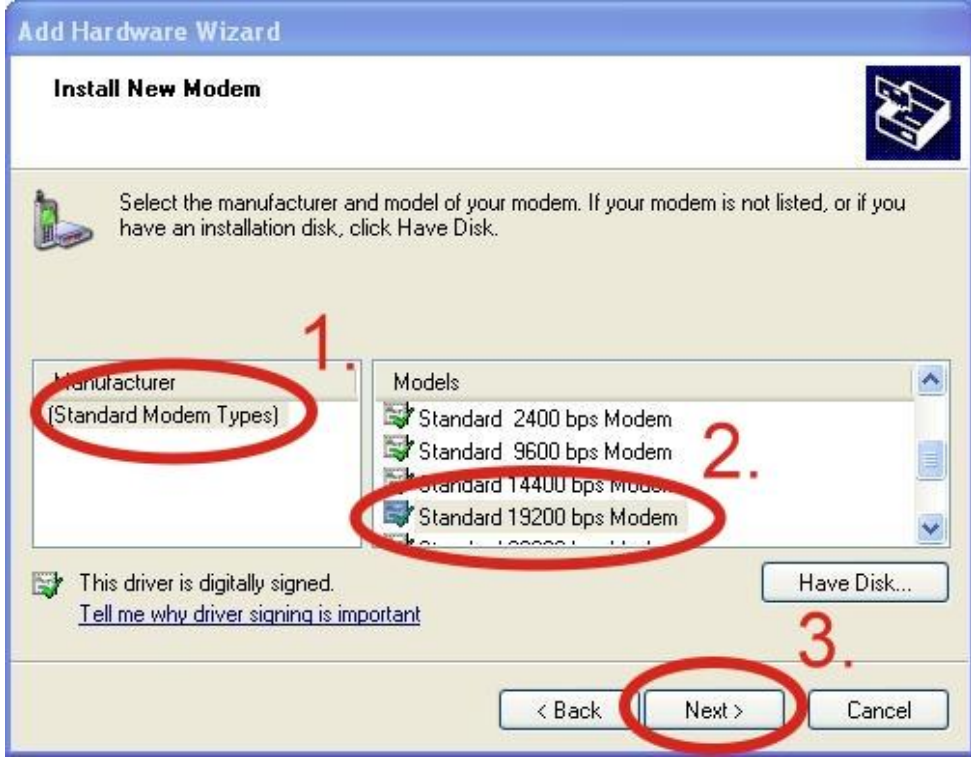

步驟 6:選取連接數據機的 COM Port → 點擊"Next"

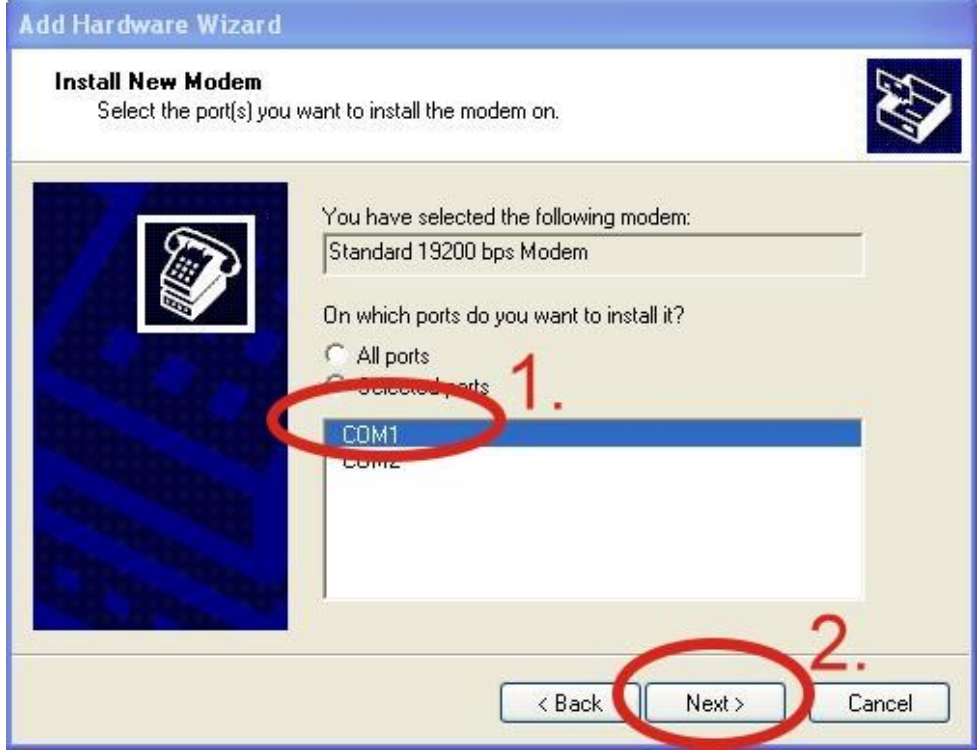

### 步驟 7:點擊 "Finish"完成安裝

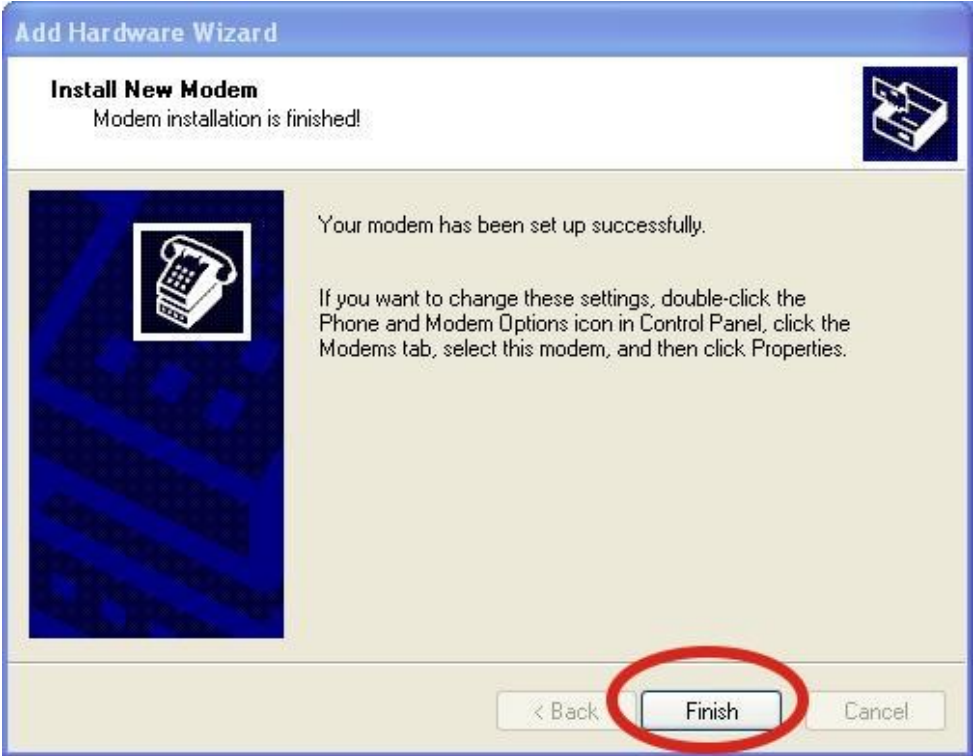

步驟 8:Control Panel → 雙擊"Phone and Modem Options" → Modem → 選取 "Standard 19200 bps Modem" → 點擊"Properties"

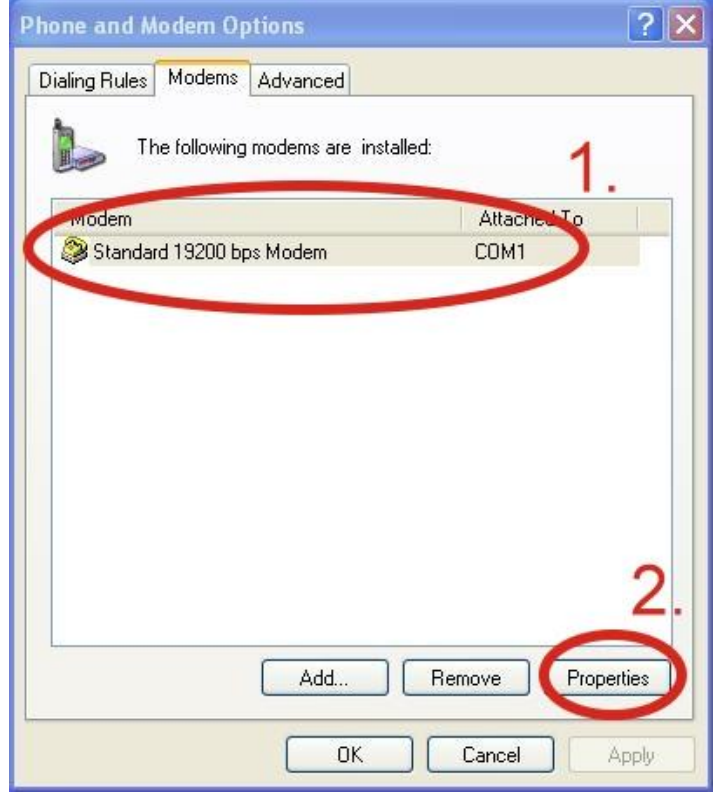

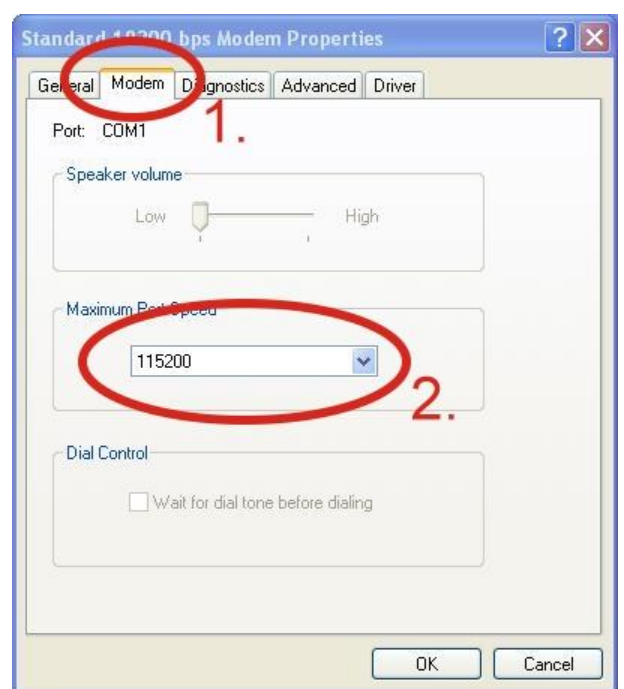

步驟 9:Modem → 於 Maximum Port Speed 欄位選取 115200

步驟 10:Advanced → 輸入額外的撥號指令 備註:GPRS 的 APN 由您當地的電信業者提供 在台灣輸入: AT+CGDCONT=1,"IP","INTERNET" 在大陸輸入: AT+CGDCONT=1,"IP"," CMNET"

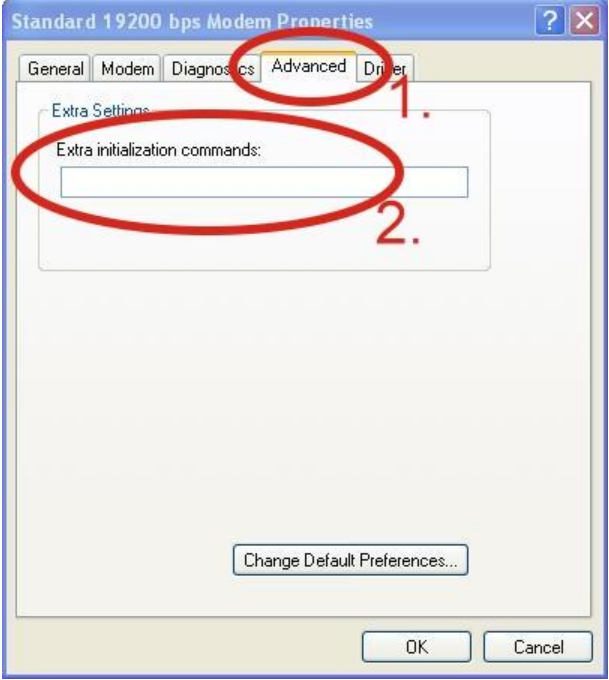

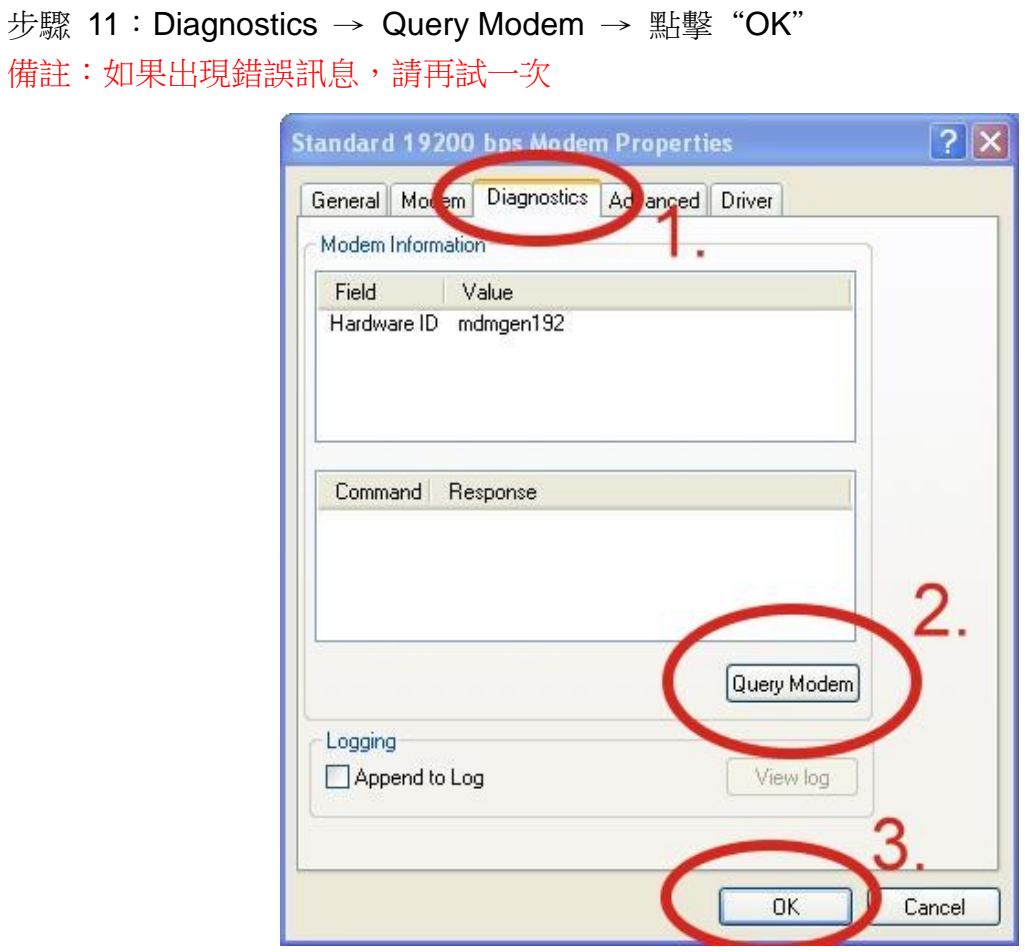

步驟 12:點擊"OK"

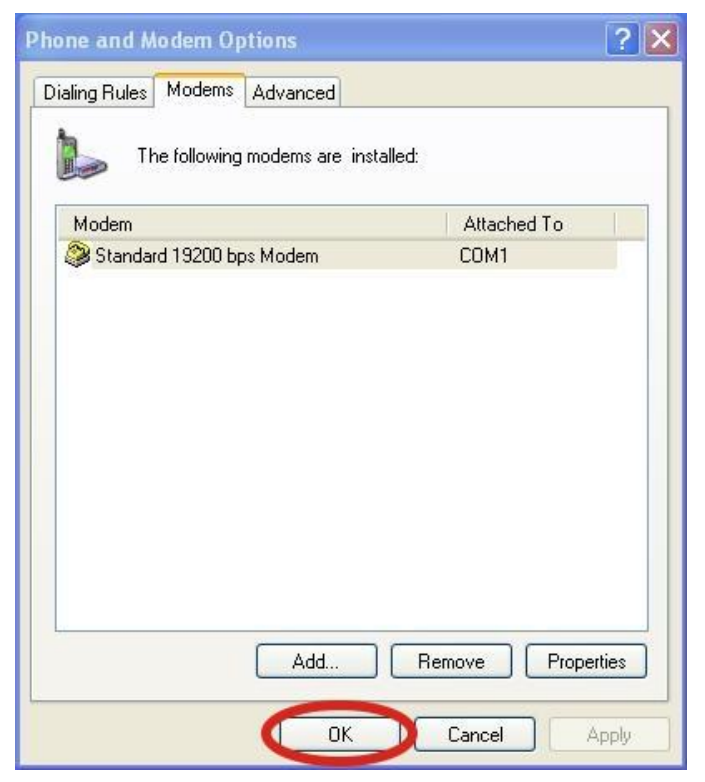

### <span id="page-24-0"></span>**5.1.3** 建立新網路連線

步驟 1:Control Panel → Network Connections → 點擊"Create a new connection"

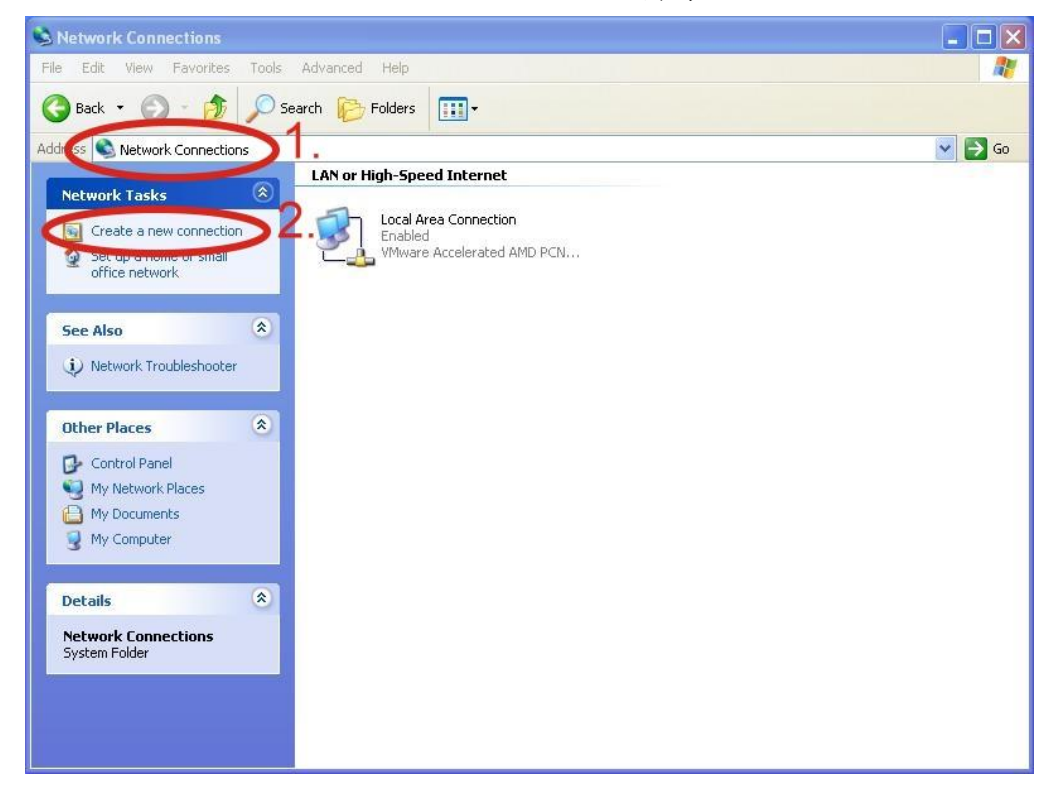

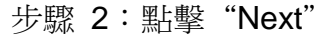

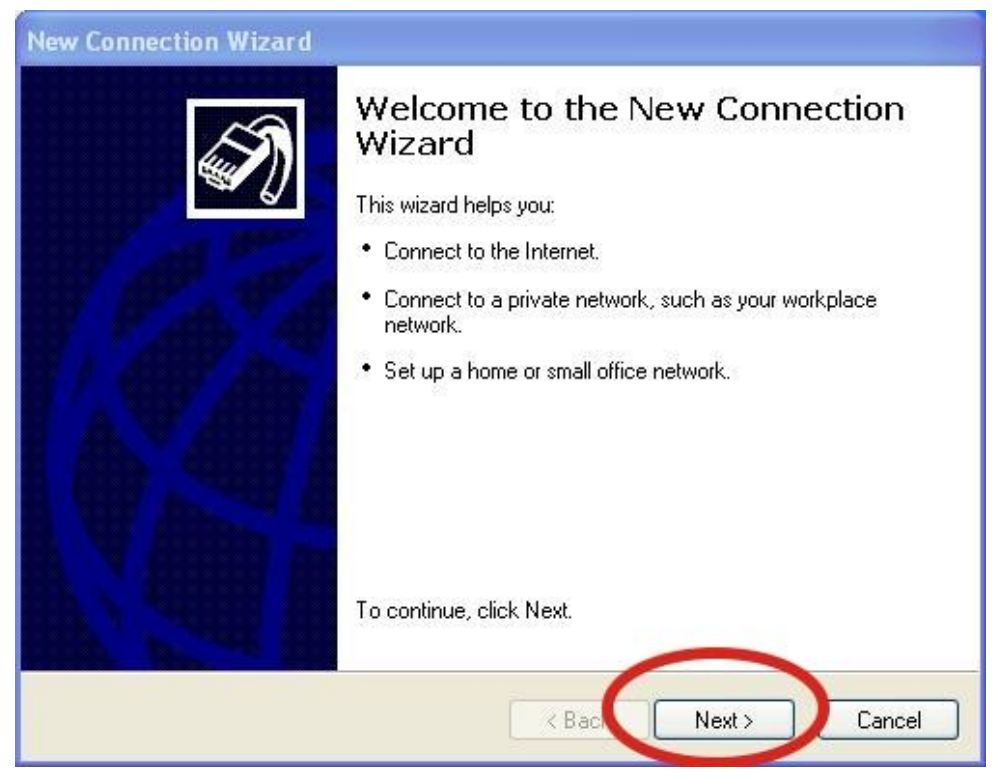

步驟 3:選取"Connect to the Internet" → 點擊"Next"

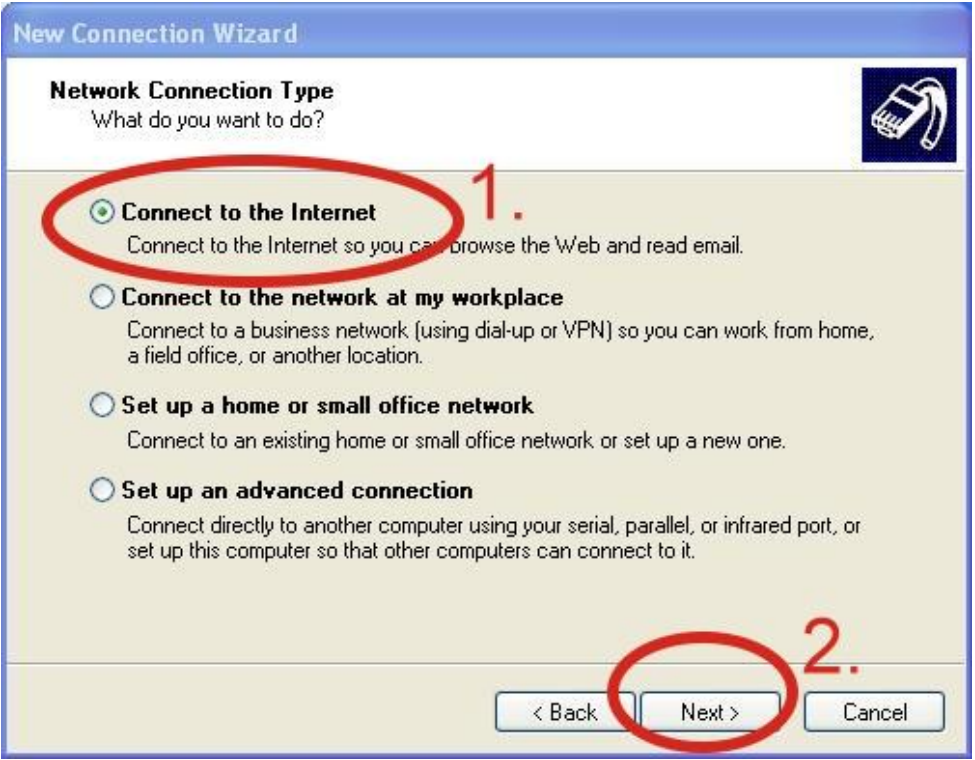

步驟 4:選取"Connect using a dial-up modem" → 點擊"Next"

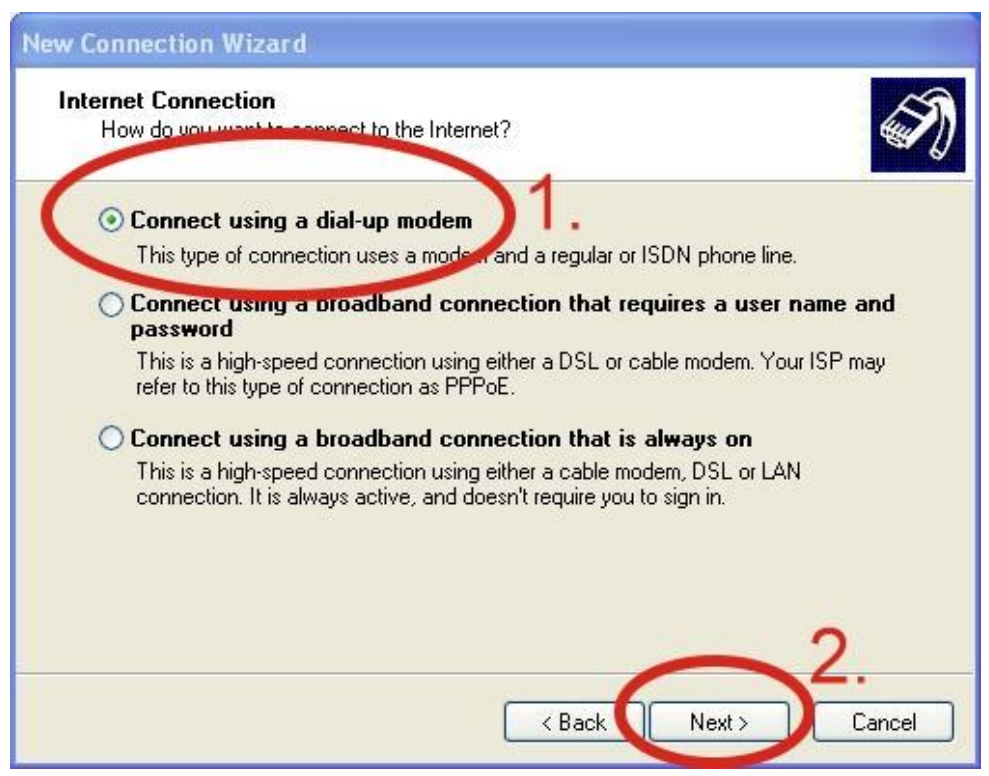

步驟 5:ISP Name → 填入您的 GPRS 名稱→ 點擊"Next"

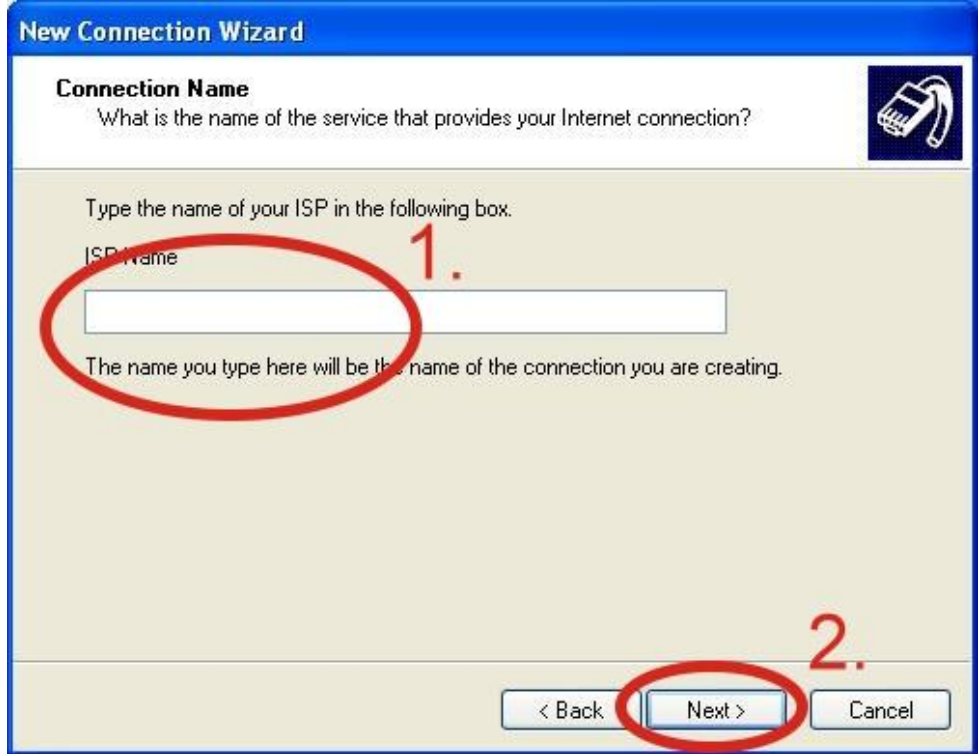

步驟 6:請輸入您的電話號碼 → 點擊"Next"

備註:電話號碼由您當地的電信業者提供,例如台灣為\*99\*\*\*1#

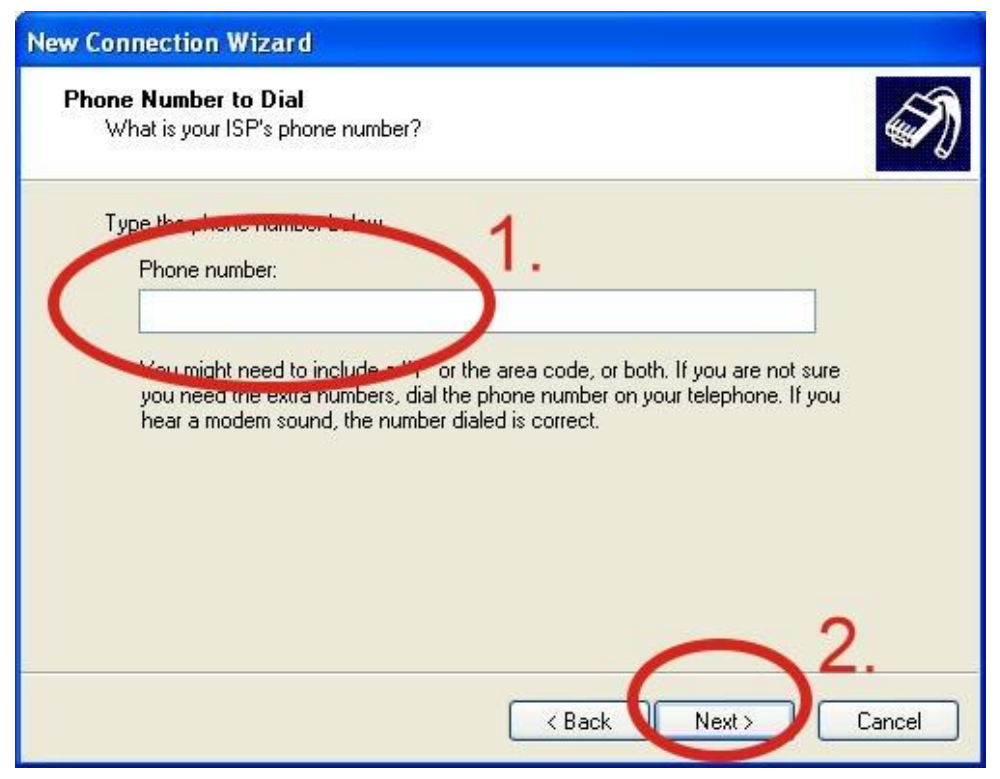

步驟 7:請輸入您 GPRS 的帳號及密碼 → 點擊"Next" 備註:GPRS 的帳號密碼您當地的電信業者提供

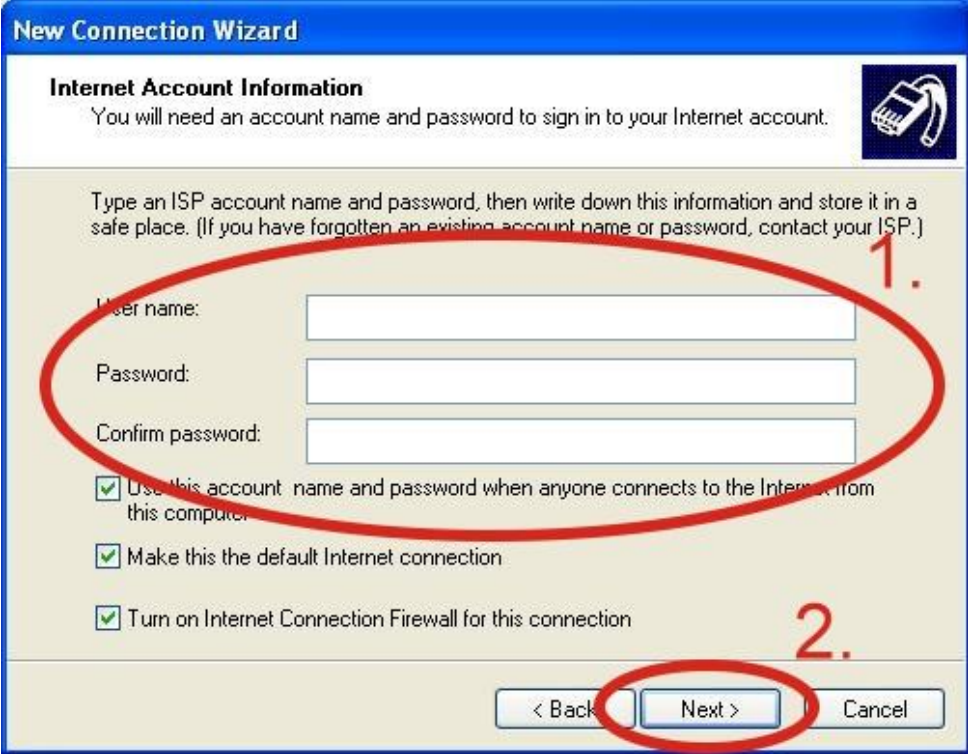

### 步驟 8:點擊 "Finish"完成新增

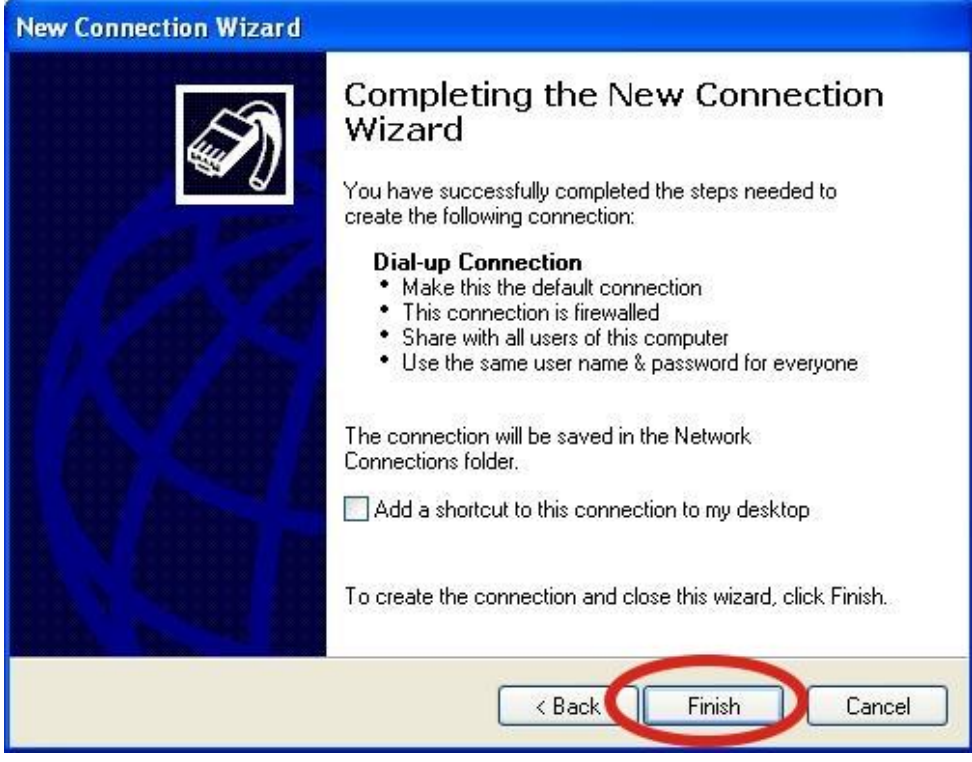

步驟 9:Control Panel → Network Connections → 點選"Your GPRS's name" → File  $\rightarrow$  Properties

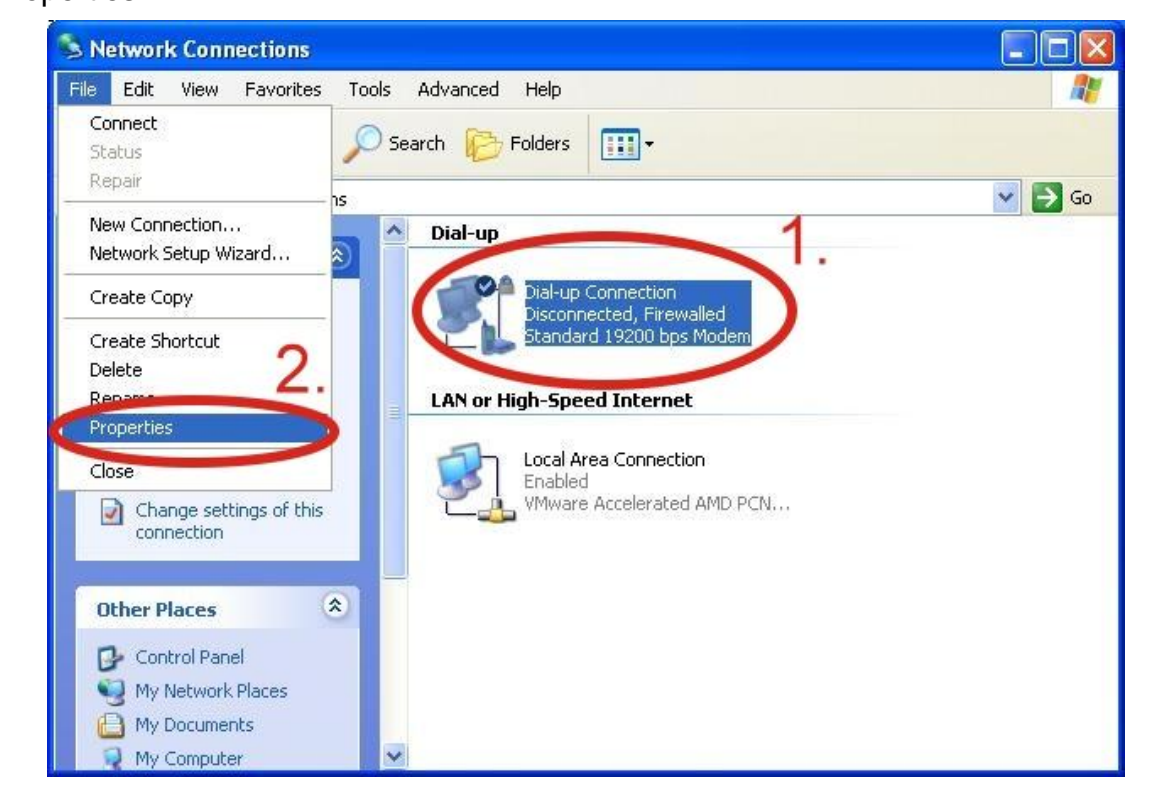

步驟 10:General → 選擇"Standard 19200 bps Modem" → 點擊"Configure"

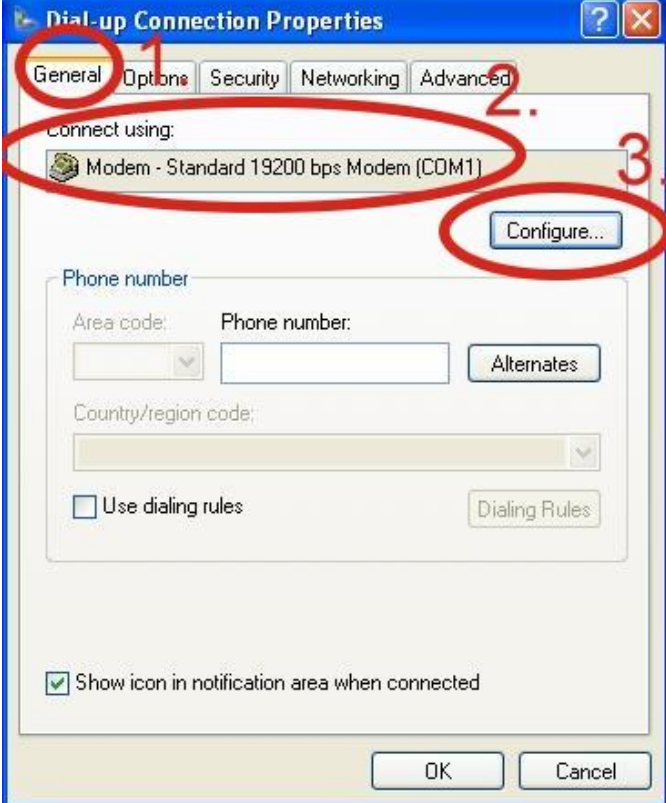

步驟 11: Maximum speed(bps)選擇"115200", 取消勾選 "Enable hardware flow control"(備註) → 點擊"OK"

### 備註:請勿勾選"Enable hardware flow control"

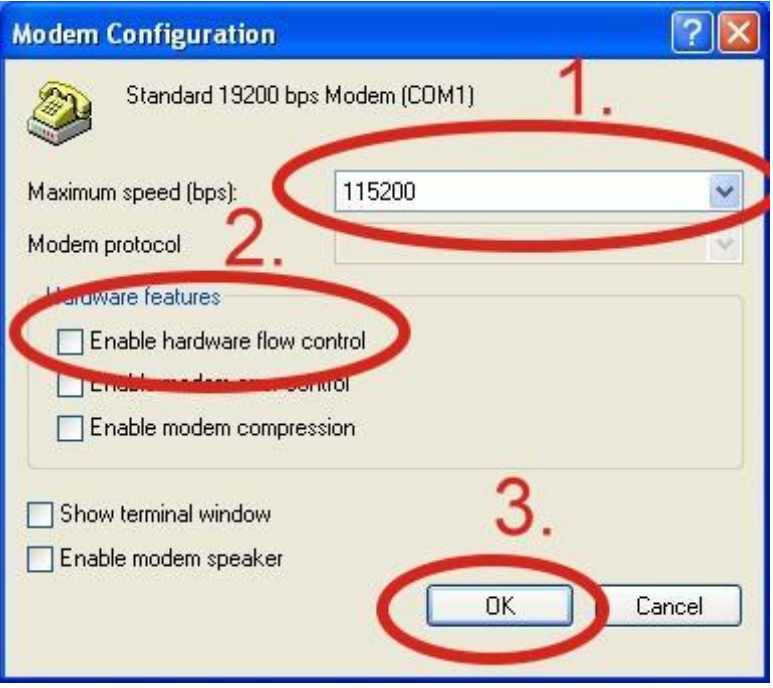

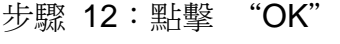

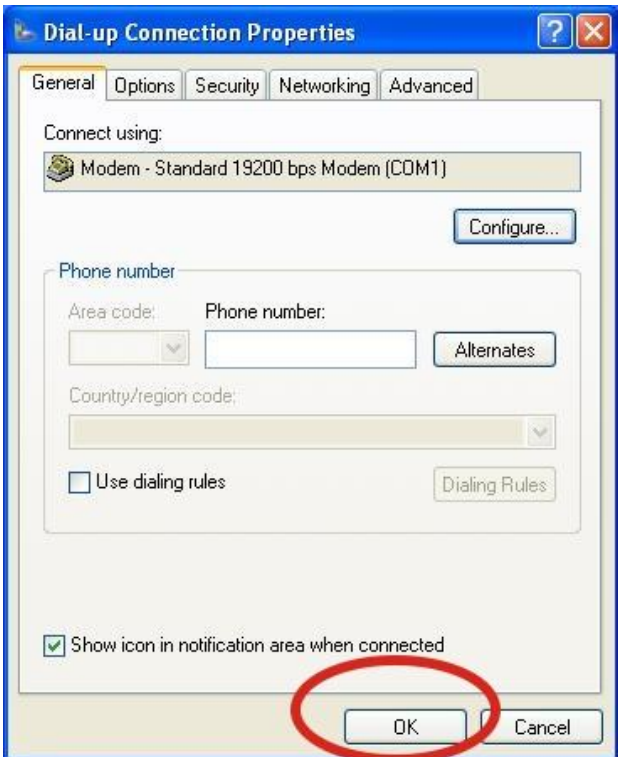

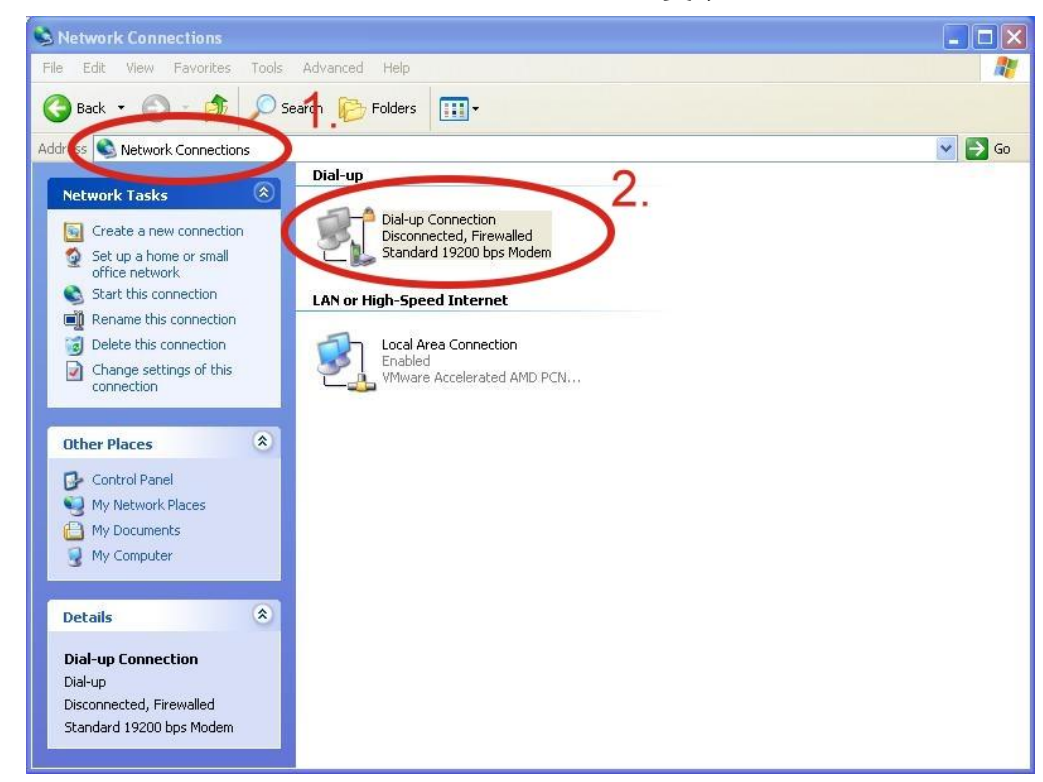

#### 步驟 13:Control Panel → Network Connections → 雙擊"Your GPRS's name"

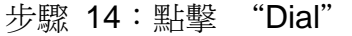

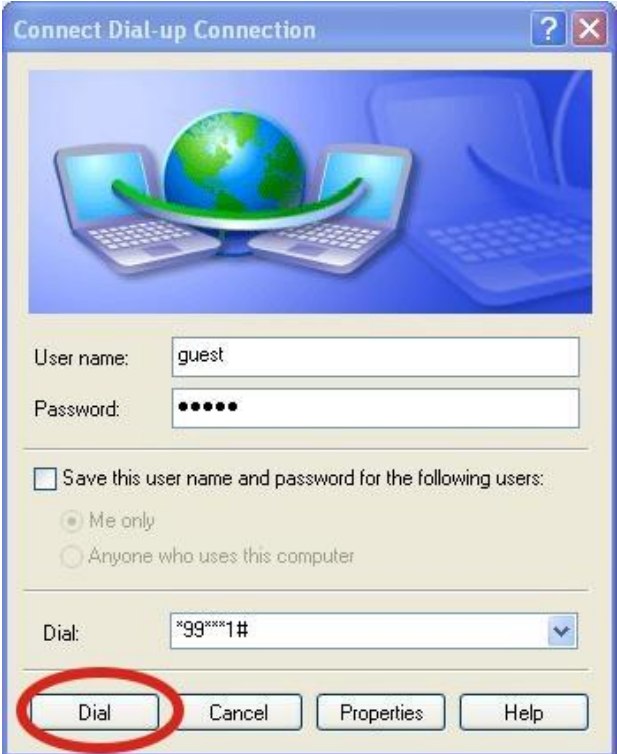

步驟 15:當您連線成功時,右下角工具列會顯示新的連線成功圖示

D 2 3 曲 3:49 PM

步驟 16:您可以連點兩下這個圖示 → 選擇"Details" → 取得您的 IP 位址

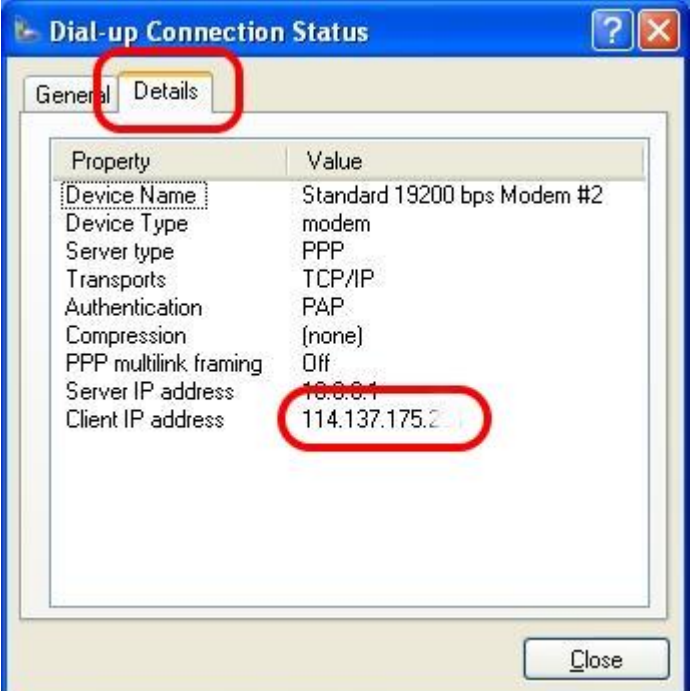

# <span id="page-32-0"></span>**6. USB** 驅動程式安裝

# <span id="page-32-1"></span>**6.1 XPAC-8000 (Microsoft Windows XP)**

步驟 1:雙擊"GTM-204M-4G USB driver V1.00.exe"開始安裝驅動程式 步驟 2:點擊"Next"

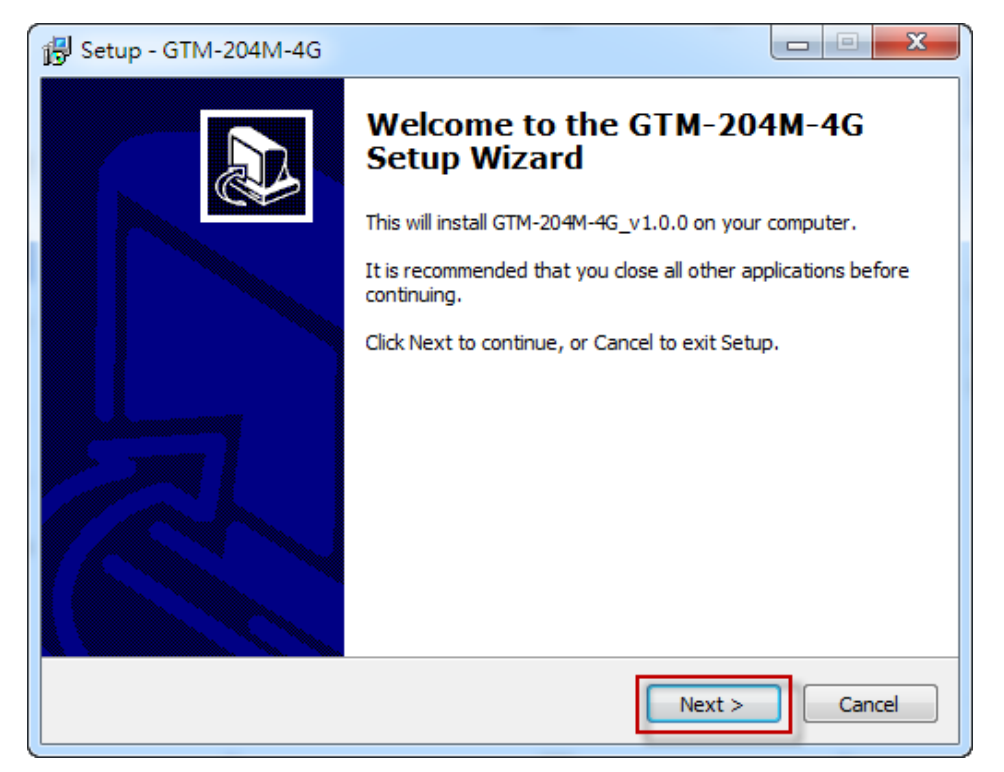

步驟 3:點擊"Next"

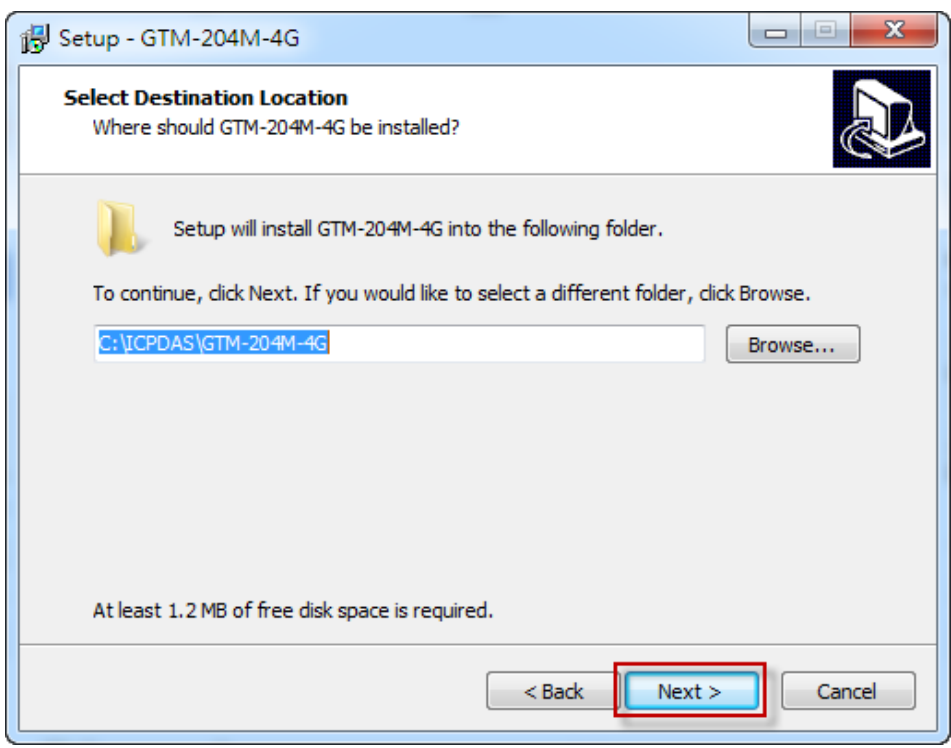

#### 步驟 4:點擊"Install"

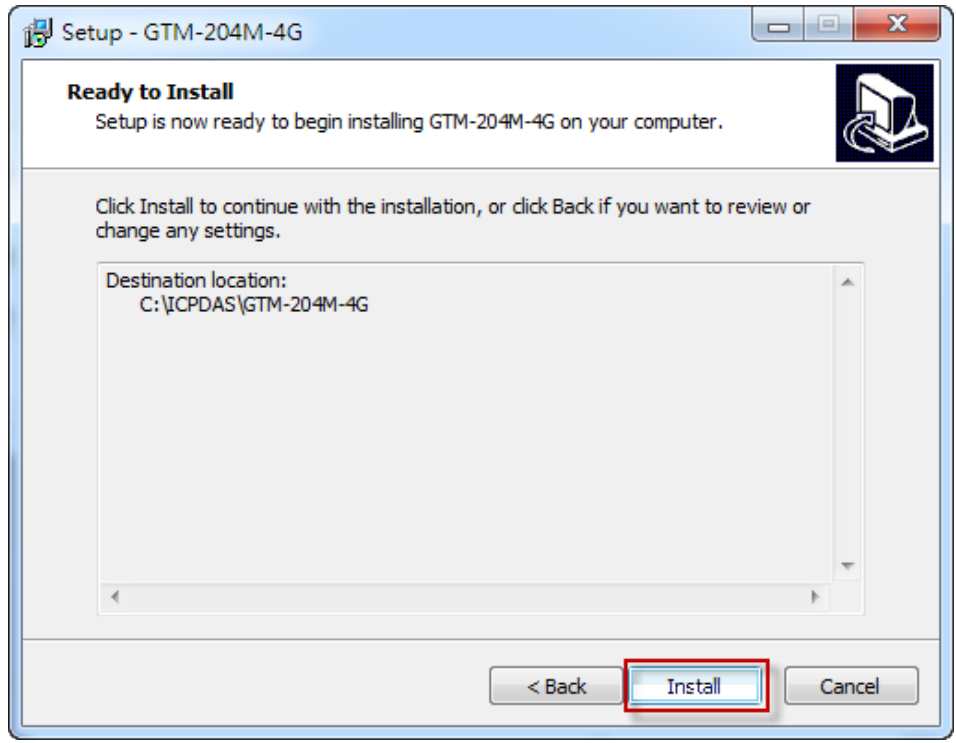

#### 步驟 5:點擊"Finish"

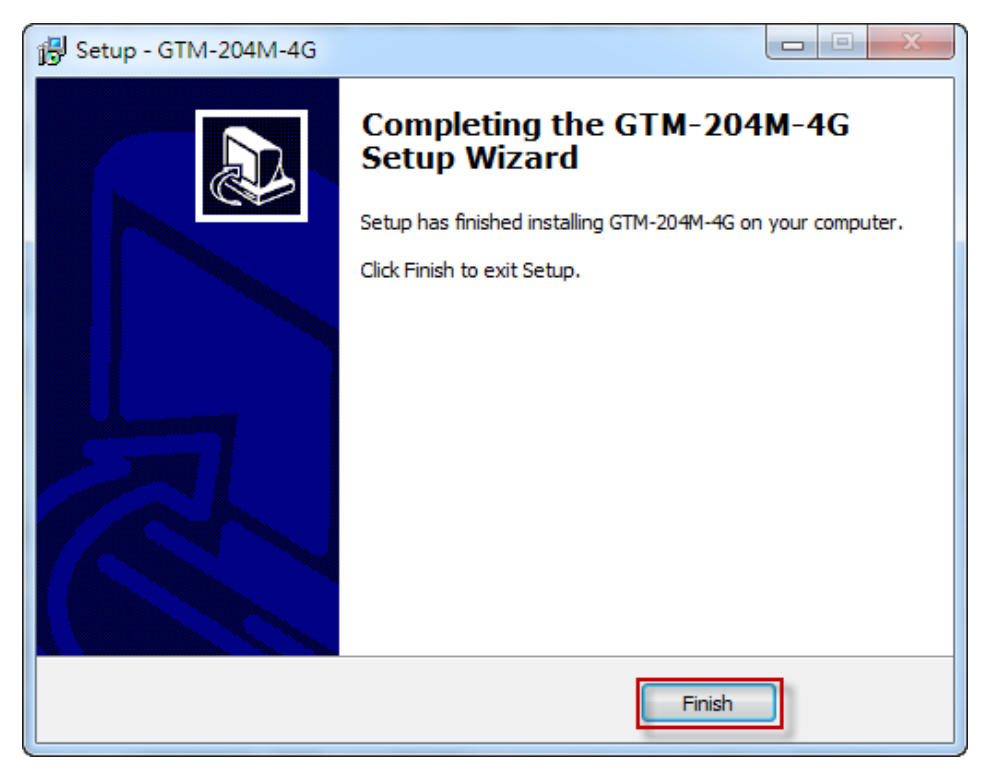

步驟 6:透過 USB 連接線連接 GTM-204M-4G 及 PC

步驟 7:彈出"Found New Hardware Wizard"視窗要您安裝"Quectel LTE Module"的驅 動程式,請點擊"Next"至下一步

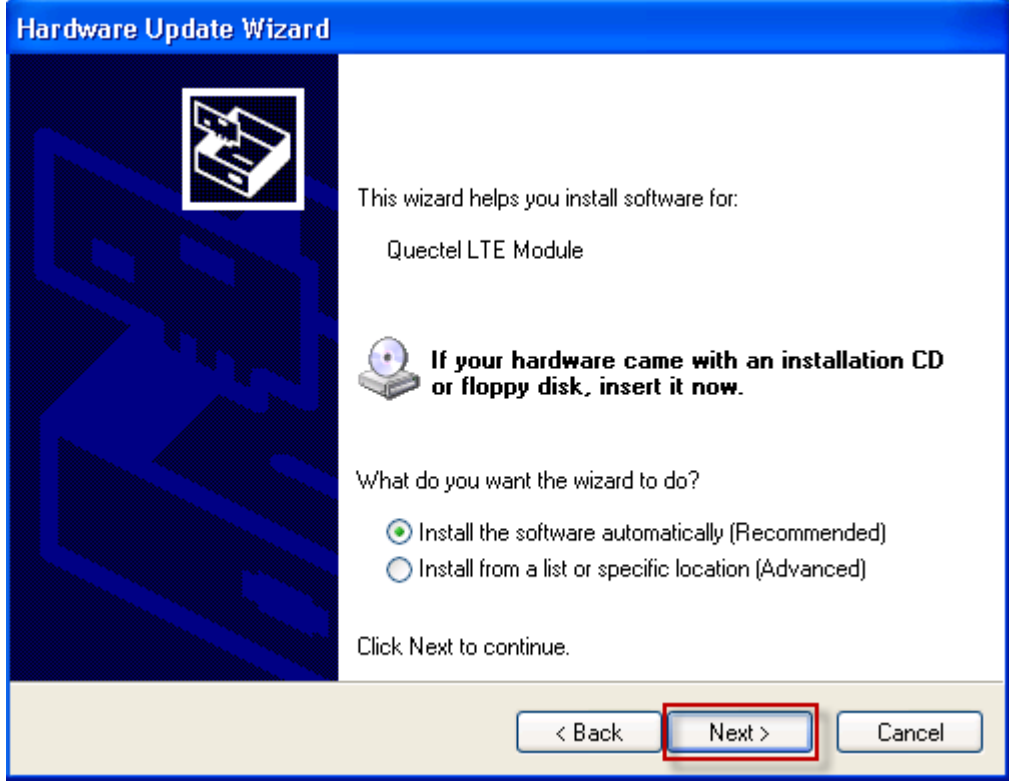

步驟 7-1:請點擊"Continue Anyway"

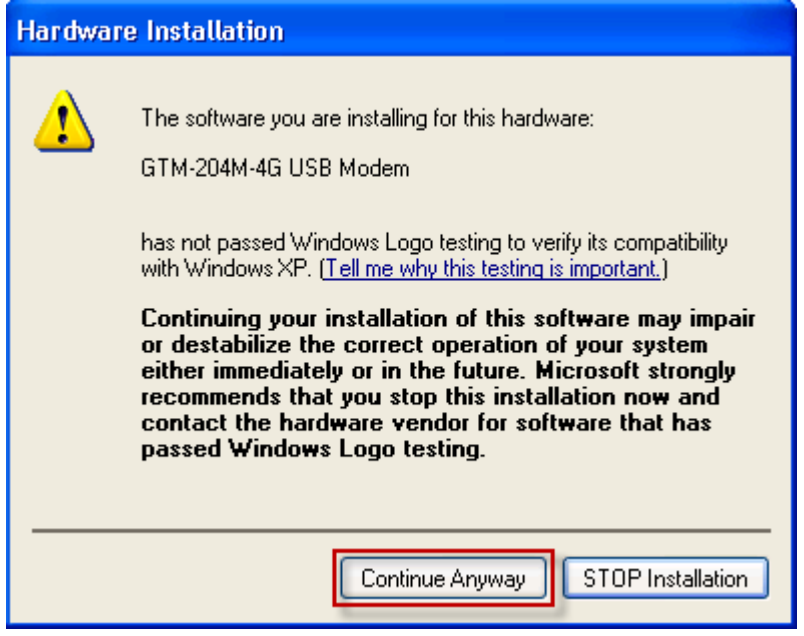

步驟 7-2: 若您接收到安裝成功的訊息,請點擊"Finish"結束安裝

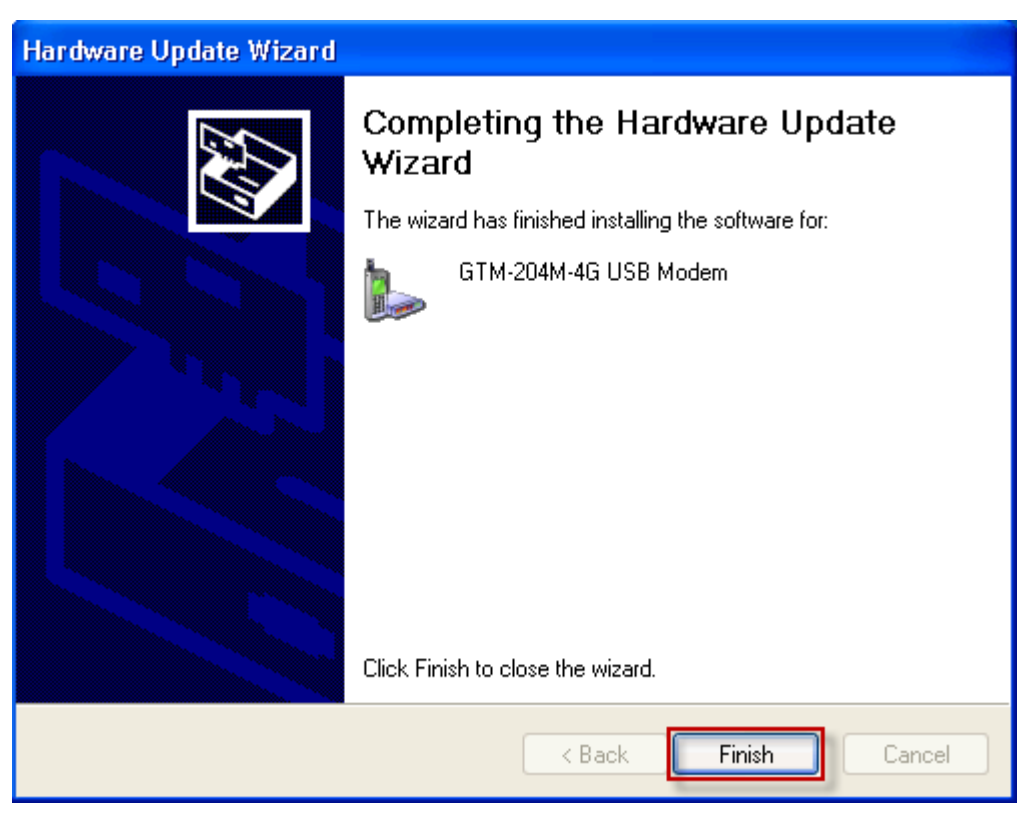

步驟 7-3: 若您接收到安裝失敗的訊息,請點選"Install from a list or specific location",並 點擊"Next"至下一步

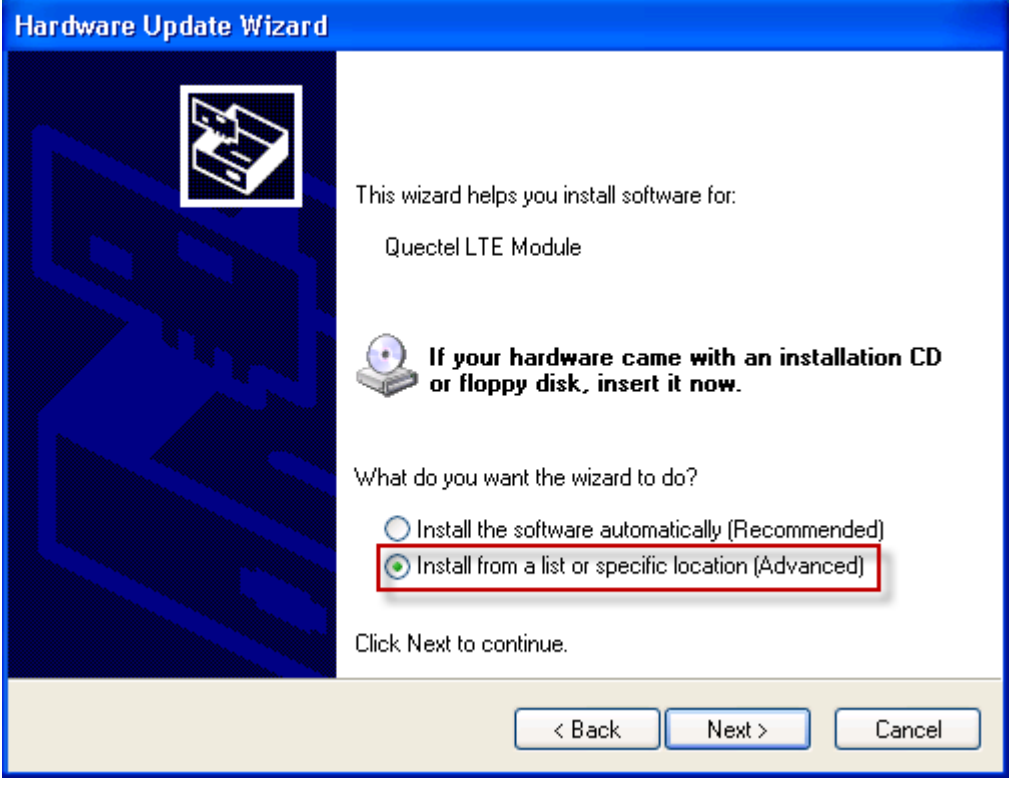

步驟 7-4:點擊"Browse"瀏覽與選擇您的安裝資料夾,點擊"Next"至下一步

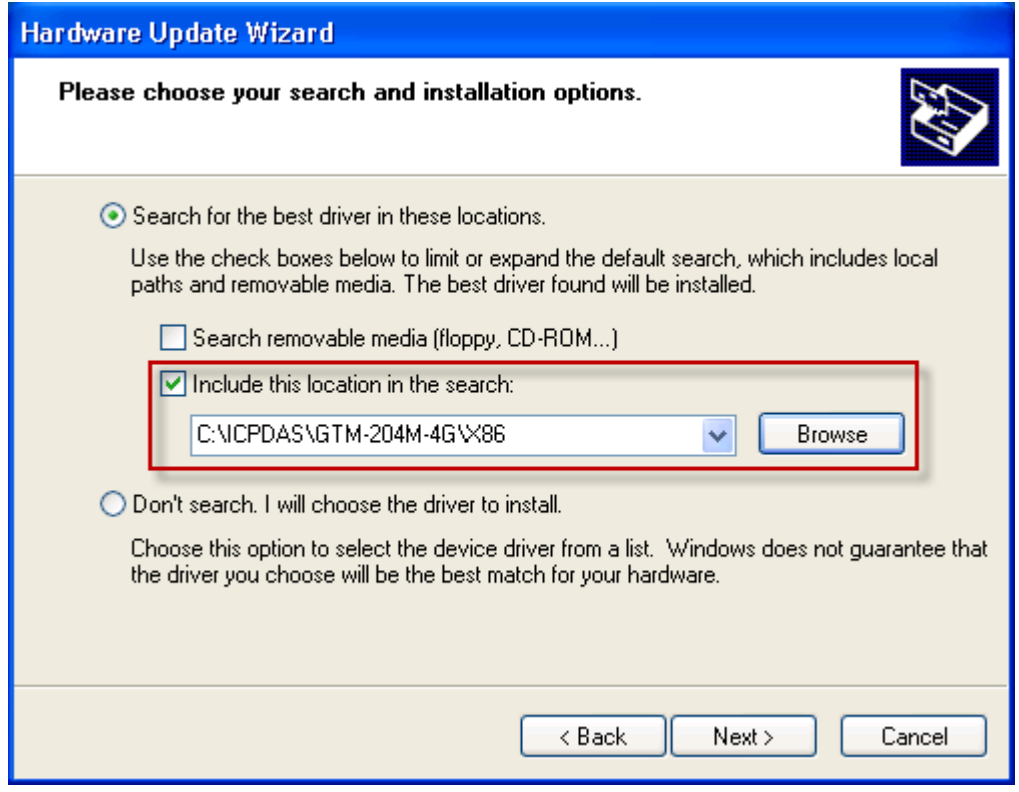

步驟 8:彈出"Hardware Installation"視窗要您安裝"GTM-204M-4G Wireless Ethernet Adapter"的驅動程式,請點擊"Continue Anyway"

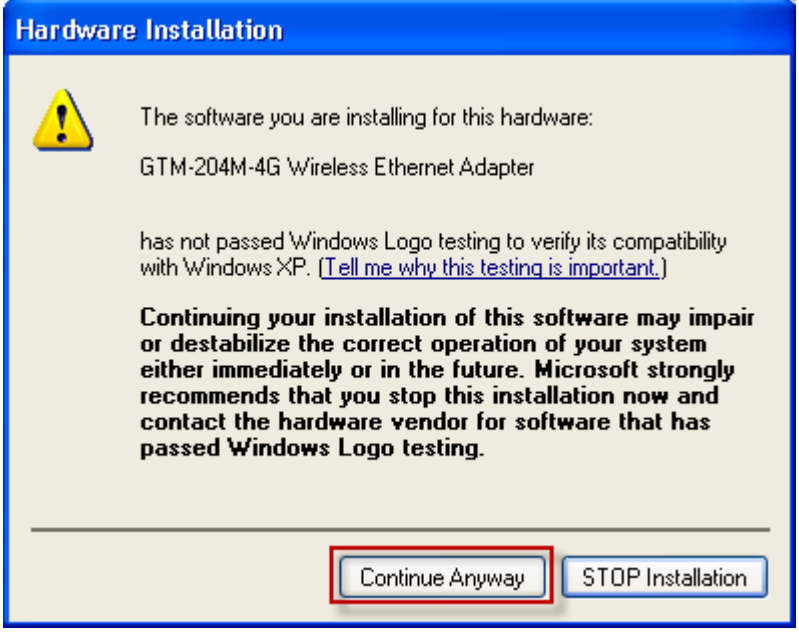

步驟 9: 彈出"Hardware Installation"視窗要您安裝"GTM-204M-4G USB AT Port"的驅 動程式,請點擊"Continue Anyway"

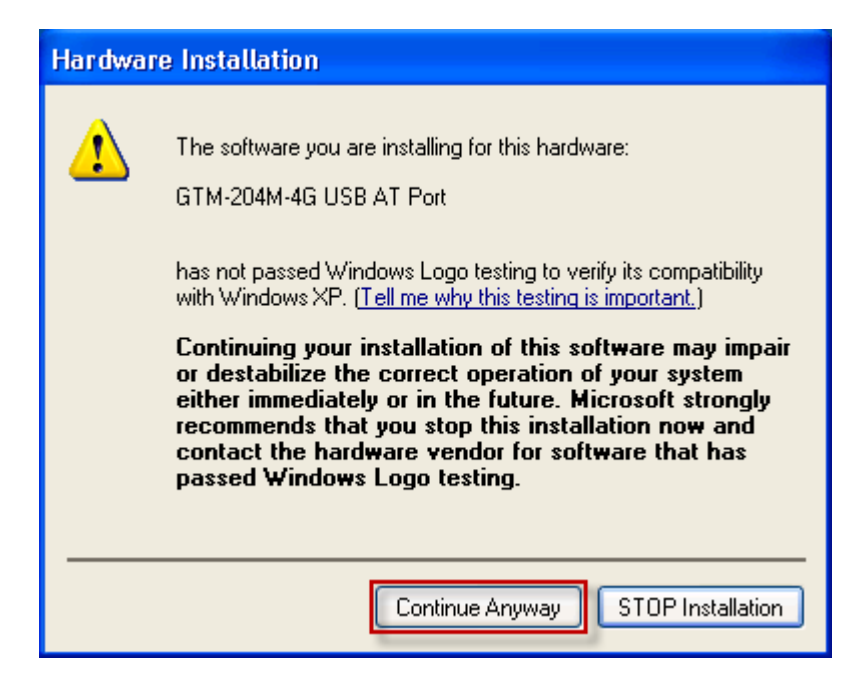

步驟 10:彈出"Hardware Installation"視窗要您安裝"GTM-204M-4G USB NMEA Port" 的驅動程式,請點擊"Continue Anyway"

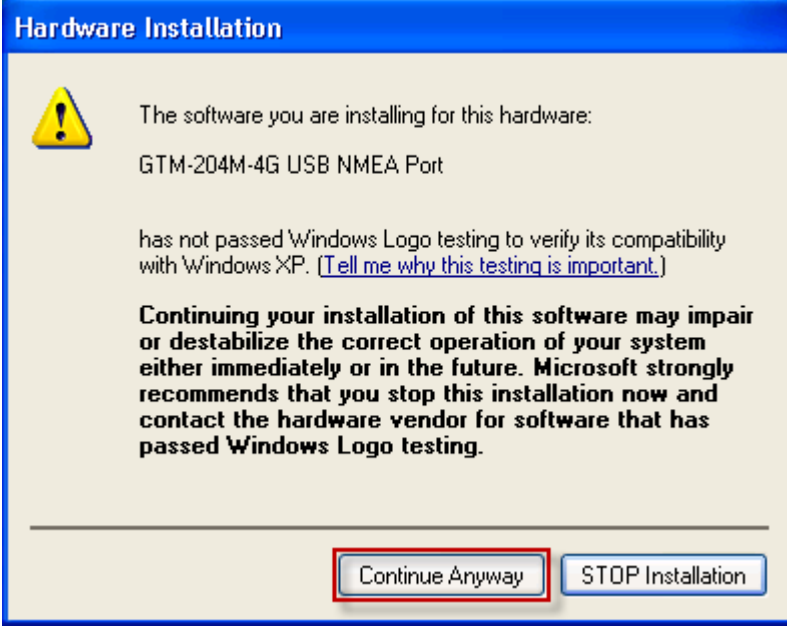

Step 11:The "Hardware Installation" window for "GTM-204M-4G USB DM Port" will pop-out. Please click "Continue Anyway".

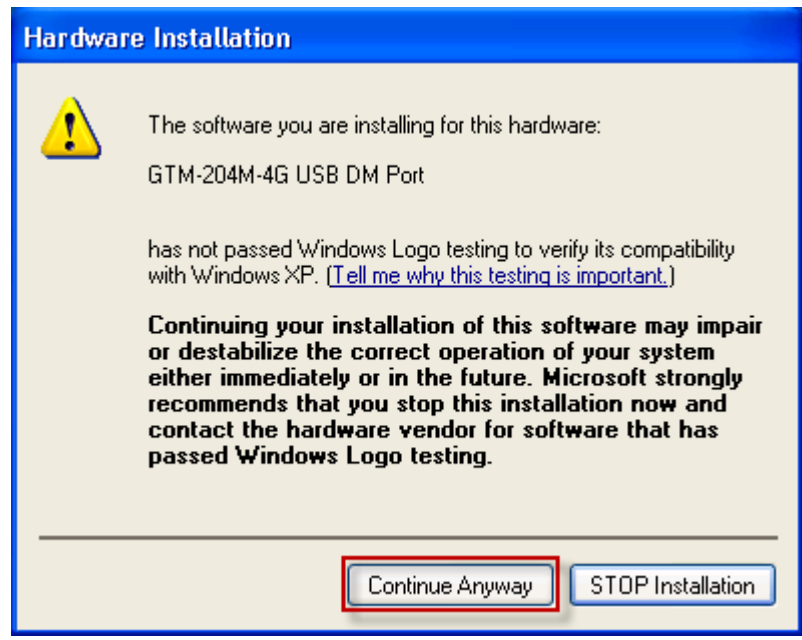

#### GTM-204M-4G Series 操作手冊 v1.3

步驟 12:完成安裝步驟後,請開啟"Device Manager",確認已新增 8 個裝置項目,如下 圖所示:

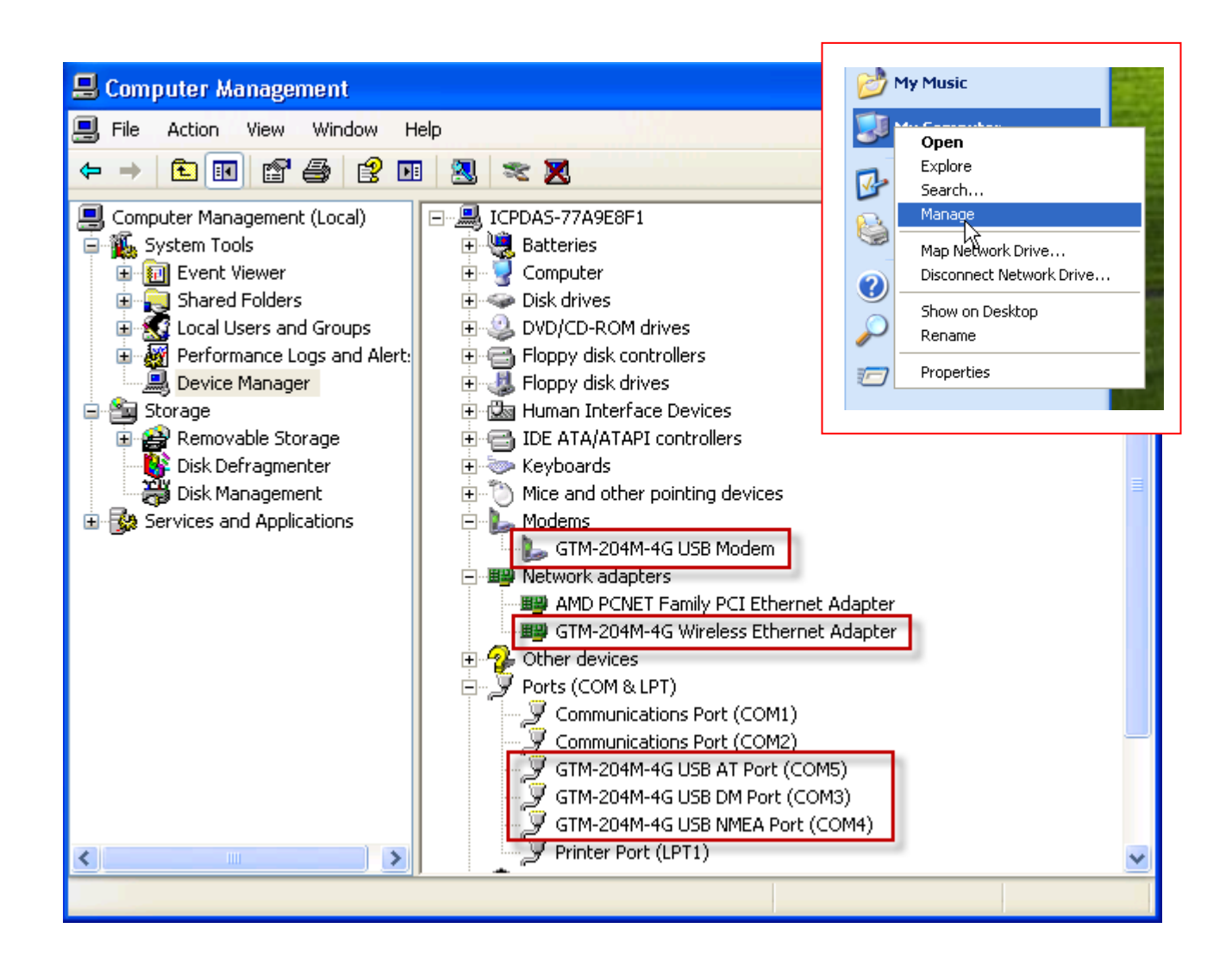

# <span id="page-40-0"></span>**7. Revision History**

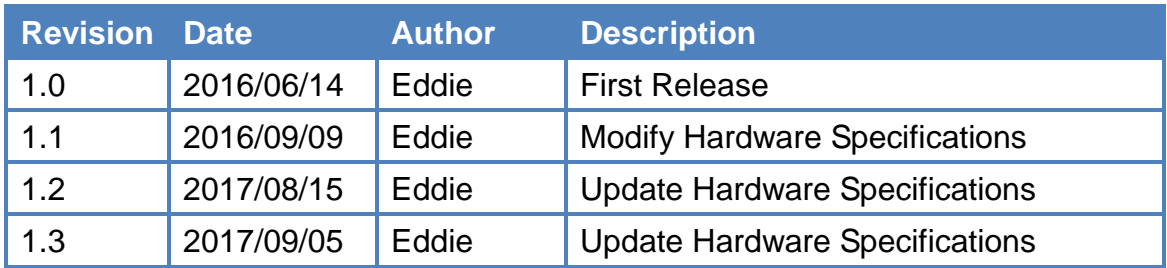